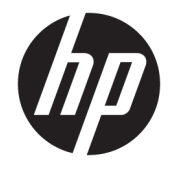

Gebruikershandleiding

#### **SAMENVATTING**

Deze handleiding bevat technische specificaties en informatie over de functie van de monitor, het instellen van de monitor en het gebruik van de monitor.

© Copyright 2020 HP Development Company, L.P.

DisplayPort™, het DisplayPort™-logo en VESA® zijn handelsmerken of gedeponeerde handelsmerken in eigendom van de Video Electronics Standards Association (VESA) in de Verenigde Staten en andere landen. HDMI, het HDMI-logo en High-Definition Multimedia Interface zijn handelsmerken of gedeponeerde handelsmerken van HDMI Licensing LLC. Intel® and Thunderbolt™ zijn handelsmerken van Intel Corporation of haar dochterondernemingen in de Verenigde Staten en/of andere landen. Windows is een gedeponeerd handelsmerk of een handelsmerk van Microsoft Corporation in de Verenigde Staten en/of andere landen.

De bijgevoegde informatie kan zonder kennisgeving worden veranderd. De enige garanties voor producten en diensten van HP staan vermeld in de expliciete garantievoorwaarden bij de betreffende producten en diensten. Aan de informatie in deze publicatie kunnen geen aanvullende rechten worden ontleend. HP is niet aansprakelijk voor technische fouten, drukfouten of weglatingen in deze publicatie.

#### **Kennisgeving over het product**

In deze handleiding worden de voorzieningen beschreven die op de meeste modellen beschikbaar zijn. Sommige functies zijn mogelijk niet beschikbaar op uw product. Voor toegang tot de meest recente gebruikershandleiding gaat u naar <http://www.hp.com/support>en volgt u de instructies om uw product te zoeken. Selecteer vervolgens **Gebruikershandleidingen**.

Vierde editie: juli 2020

Eerste editie: januari 2020

Artikelnummer van document: L81745-334

## **Informatie over deze handleiding**

Deze handleiding bevat technische specificaties en informatie over de functie van de monitor, het instellen van de monitor en het gebruik van de software. Afhankelijk van het model bevat de monitor mogelijk niet alle functies die in deze handleiding zijn opgenomen.

**WAARSCHUWING!** Duidt een gevaarlijke situatie aan die **kan** resulteren in ernstig letsel of de dood wanneer dit gevaar niet wordt voorkomen.

**VOORZICHTIG:** Duidt een gevaarlijke situatie aan die **kan** resulteren in licht of matig letsel wanneer dit gevaar niet wordt voorkomen.

**BELANGRIJK:** Geeft informatie aan die belangrijk is, maar mogelijk geen gevaar inhoudt (bijvoorbeeld berichten over materiële schade). Deze waarschuwt de gebruiker dat het niet precies zoals beschreven opvolgen van een procedure kan leiden tot verlies van gegevens of schade aan hardware of software. Deze bevat ook belangrijke informatie om een principe uit te leggen of een taak te voltooien.

**THE OPMERKING:** Bevat extra informatie om belangrijke punten uit de hoofdtekst te benadrukken of aan te vullen.

**TIP:** Biedt handige tips voor het voltooien van een taak.

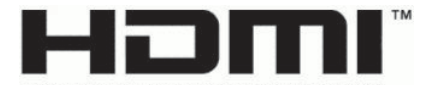

HIGH-DEFINITION MULTIMEDIA INTERFACE Dit product bevat technologie voor HDMI.

# **Inhoudsopgave**

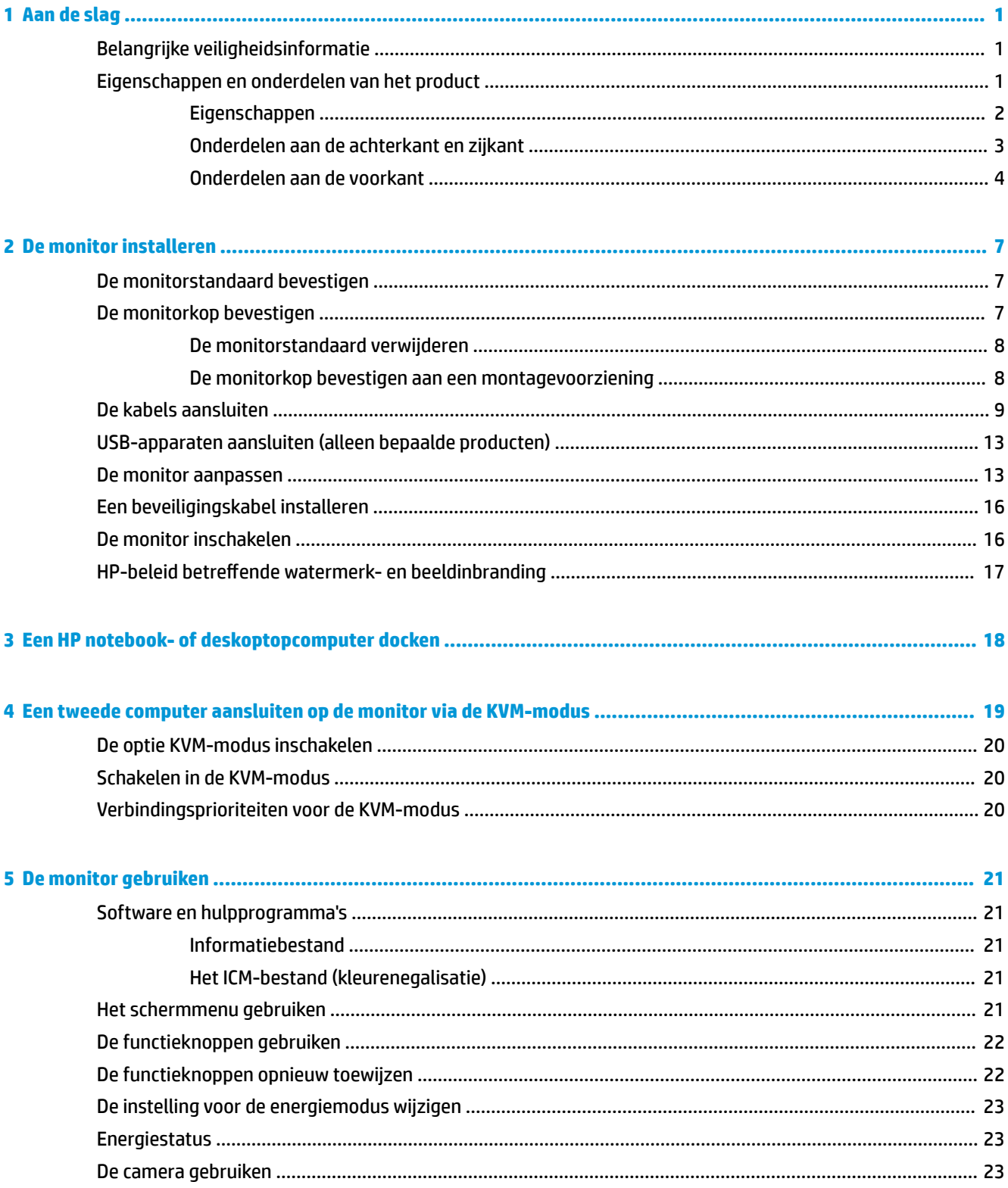

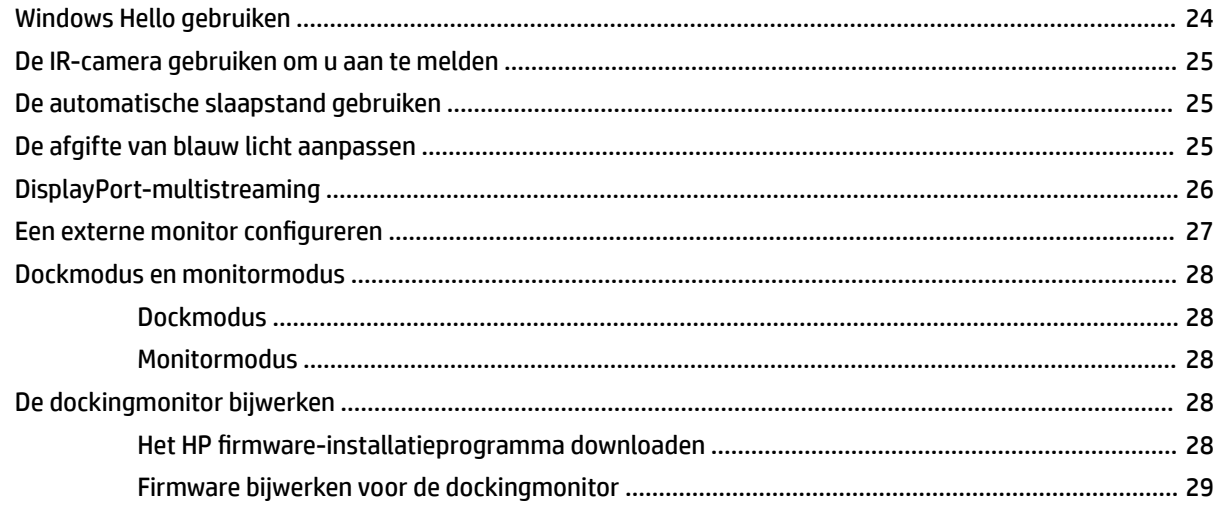

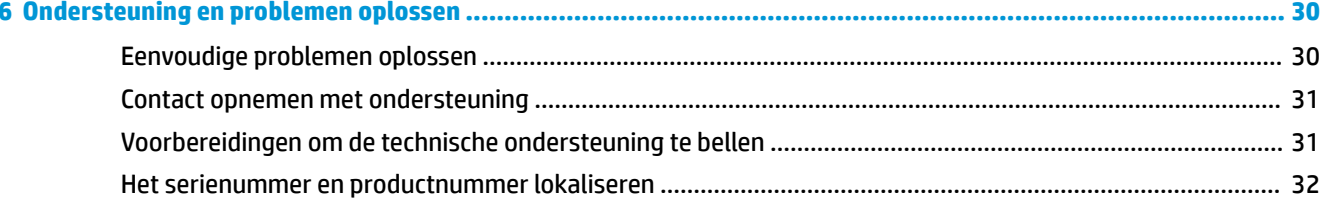

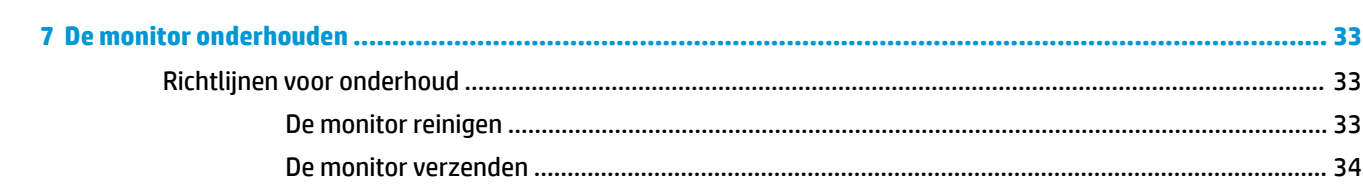

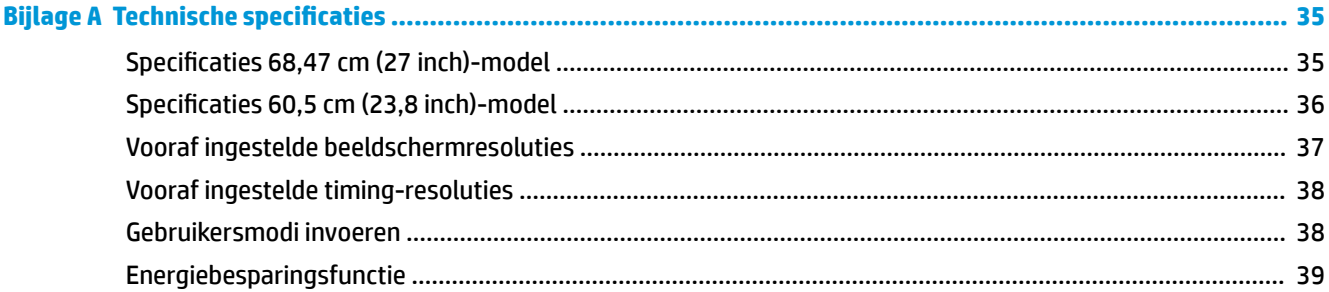

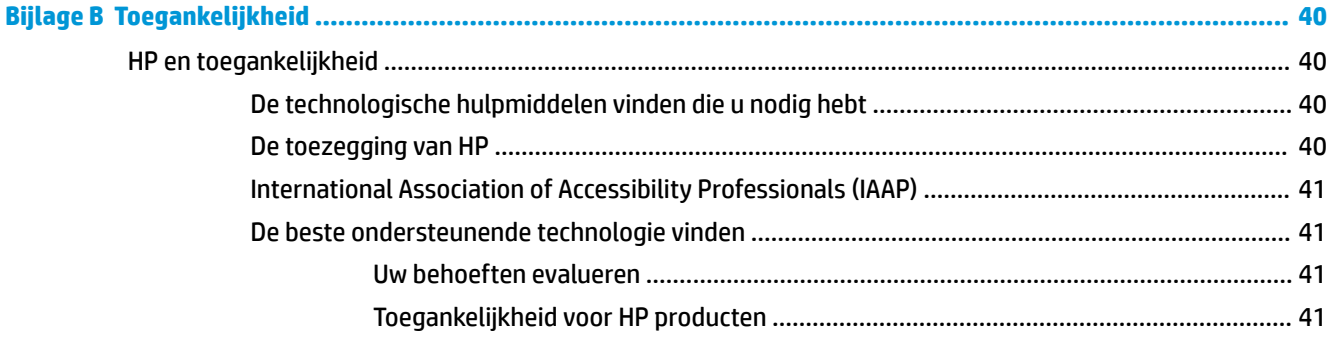

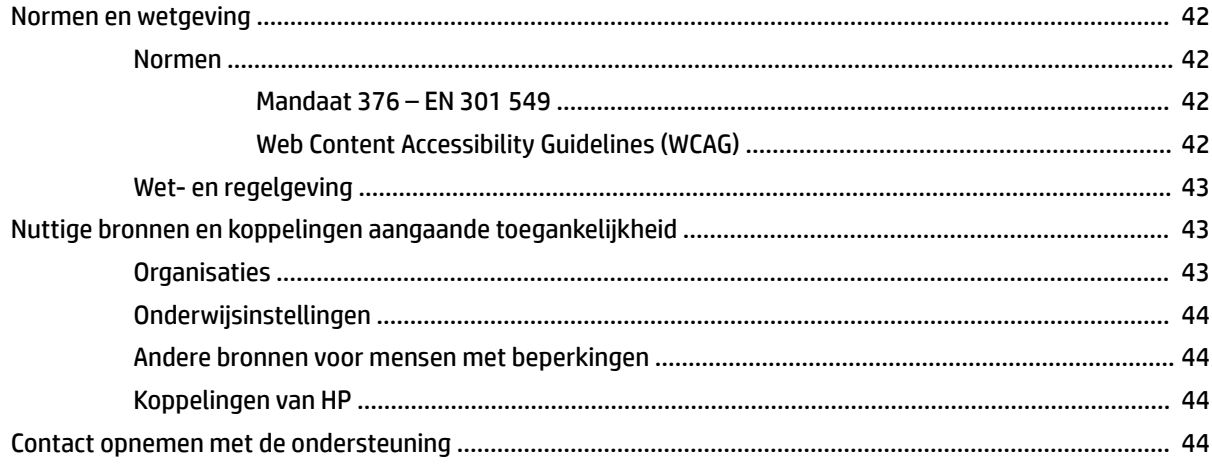

# <span id="page-8-0"></span>**1 Aan de slag**

Lees dit hoofdstuk voor meer informatie over veiligheid en waar u aanvullende HP informatie kunt vinden.

# **Belangrijke veiligheidsinformatie**

Mogelijk is er een netvoedingsadapter en netsnoer met de monitor meegeleverd. Als u een ander netsnoer gebruikt, gebruik dan enkel een voedingsbron en aansluiting die geschikt zijn voor deze monitor. Raadpleeg de *Kennisgevingen voor product* die in de documentatiekit is meegeleverd voor informatie over de juiste netvoedingskabel voor gebruik met de monitor.

**WAARSCHUWING!** Ga als volgt te werk om het risico op een elektrische schok en schade aan de apparatuur te beperken:

- Sluit het netsnoer aan op een geaard stopcontact dat gemakkelijk te bereiken is.
- Als het netsnoer voorzien is van een geaarde stekker, moet u het aansluiten op een geaard stopcontact.
- Koppel de voeding van de computer los door het netsnoer uit het stopcontact te halen. Als u de stekker uit het stopcontact haalt, moet u het netsnoer bij de stekker vastnemen.

Plaats geen voorwerpen op netsnoeren of kabels. Zorg ervoor dat u alle snoeren en kabels die u op de monitor aansluit, zodanig leidt dat niemand erop kan trappen, eraan kan trekken, ze kan vastpakken of erover kan struikelen.

Lees de *Handleiding voor veiligheid en comfort* die u bij de gebruikershandleidingen vindt om het risico op ernstig letsel te beperken. Deze handleiding bevat aanwijzingen voor de optimale inrichting van de werkplek, een goede houding en gezonde werkgewoonten voor computergebruikers. De *Handleiding voor veiligheid en comfort* bevat ook belangrijke informatie over elektrische en mechanische veiligheid. De *Handleiding voor veiligheid en comfort* is ook beschikbaar op <http://www.hp.com/ergo>.

**BELANGRIJK:** Om de monitor en de computer te beschermen, sluit u alle netsnoeren van de computer en randapparatuur (zoals een monitor, printer of scanner) aan op een piekstroombeveiliging, zoals een stekkerdoos of een UPS (Uninterruptible Power Supply). Niet alle stekkerdozen bieden overspanningsbeveiliging. De stekkerdoos moet voorzien zijn van een specifiek label waarop dit vermeld staat. Gebruik een stekkerdoos met stroompiekbeveiliging waarvan de fabrikant een regeling heeft voor vervanging bij schade, zodat u de apparatuur kunt laten vervangen als de piekstroombeveiliging niet werkt.

Gebruik meubels met geschikte en juiste afmetingen om uw monitor goed te ondersteunen.

- **WAARSCHUWING!** Monitoren die onjuist worden geplaatst op een dressoir, boekenkast, boekenplank, bureau, luidspreker, kist of kar, kunnen omvallen en persoonlijk letsel veroorzaken.
- **THE OPMERKING:** Dit product is geschikt voor amusementsdoeleinden. Overweeg om de monitor in een gecontroleerde lichtomgeving te plaatsen om interferentie van omringend licht en heldere oppervlakken te voorkomen dat storende reflecties op het scherm kan veroorzaken.

## **Eigenschappen en onderdelen van het product**

Uw monitor beschikt over hoogwaardige functies. Dit gedeelte biedt informatie over de onderdelen, waar ze zich bevinden en hoe ze werken.

## <span id="page-9-0"></span>**Eigenschappen**

Dit product is een monitor met In-Plane Switching (IPS) die rijke kleuren op het scherm produceert en betere kijkhoeken creëert. Deze IPS-monitor is gekoppeld aan een vernieuwingsfrequentie van 165 Hz voor een snellere responstijd van 1 ms en heeft ook een goede beeldkwaliteit.

#### **De monitor bevat de volgende functies:**

- 60,5 cm (23,8 inch) diagonaal weergavegebied met een resolutie van 1920 × 1080, plus volledige schermondersteuning voor lagere resoluties
- 68,6 cm (27 inch) diagonaal weergavegebied met een resolutie van 2560 × 1440, plus volledige schermondersteuning voor lagere resoluties
- USB Type-C-poort voor het docken van een HP notebookcomputer of HP desktop mini-computer
- Eén aan-uitknop op de monitor om de monitor en de gedockte notebookcomputer in en uit te schakelen
- DisplayPort™-video-ingang voor het doorlussen van een tweede monitor
- Een HDMI-video 2.0-ingang (High Definition Multimedia Interface)
- Uitschuifbare IR-webcam en microfoon voor online vergaderingen
- RJ-45-netwerkconnector
- Reflectiewerend scherm met LED-achtergrondverlichting
- Brede beeldhoek, zodat u zowel zittend als staand of van de zijkant een goed zicht op de monitor hebt
- Menu met scherminstellingen in verschillende talen waarmee het scherm gemakkelijk kan worden geconfigureerd en geoptimaliseerd
- Plug-and-play, indien het besturingssysteem dit ondersteunt
- Mogelijkheden om de monitor achterover/voorover te kantelen, naar links/rechts te draaien en in hoogte te verstellen
- Mogelijkheid om de monitorkop te roteren van liggende naar staande stand
- Verwijderbare standaard (optioneel) voor flexibele installatiemogelijkheden van de monitorkop
- DisplayPort-video-ingang
- Comboaansluiting voor audio-uitgang (hoofdtelefoon) /audio-ingang (microfoon)
- HDMI-video-ingang (High-Definition Multimedia Interface)
- Eén USB-C-ingang voor het hosten van een HP notebookcomputer of HP desktop mini-computer
- USB-hub met één USB Type-C-poort en vier USB Type-A-poorten die verbinding maken met USBapparaten
- Schermmenu in 10 talen waarmee het scherm gemakkelijk kan worden geconfigureerd en geoptimaliseerd
- Steun HP speakerbar
- Maximaal 100 W vermogensafgifte via USB Type-C-kabel (5 A)
- Windows Hello-webcam
- HDCP (High-bandwidth Digital Content Protection) gebruikt op alle digitale ingangen
- Energiespaarstand om te voldoen aan de vereisten voor een lager stroomverbruik
- <span id="page-10-0"></span>● Bevestigingspunt voor beveiligingskabel op de achterzijde van de monitor voor een optionele beveiligingskabel
- **THE OPMERKING:** Raadpleeg de *Kennisgevingen voor product* die in de documentatiekit is meegeleverd voor veiligheidsinformatie en kennisgevingen. Voor toegang tot de meest recente gebruikershandleiding gaat u naar <http://www.hp.com/support>en volgt u de instructies om uw product te zoeken. Selecteer vervolgens **Gebruikershandleidingen**.

## **Onderdelen aan de achterkant en zijkant**

Gebruik deze illustratie en tabel om de onderdelen aan de achterkant van de monitor te herkennen.

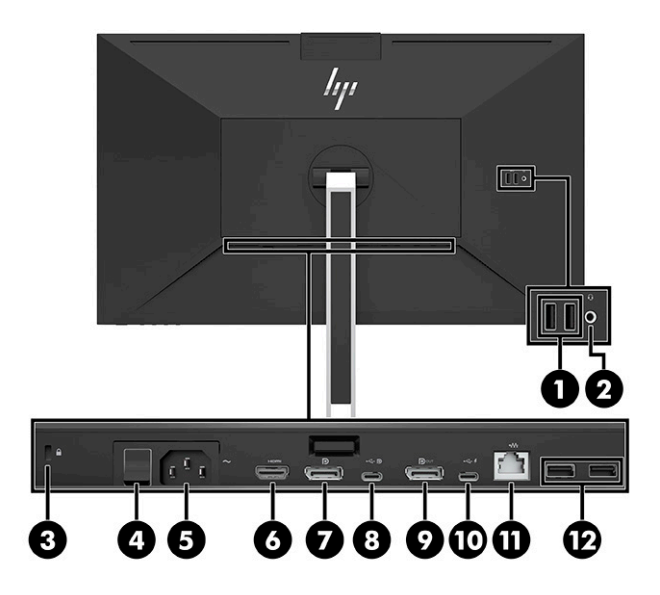

<span id="page-11-0"></span>**A VOORZICHTIG:** Verlaag het geluidsvolume voordat u de hoofdtelefoon, oortelefoon of headset gebruikt om het risico op gehoorbeschadiging te beperken. Raadpleeg de *Kennisgeving voor product* die met uw product is meegeleverd voor aanvullende informatie over veiligheid.

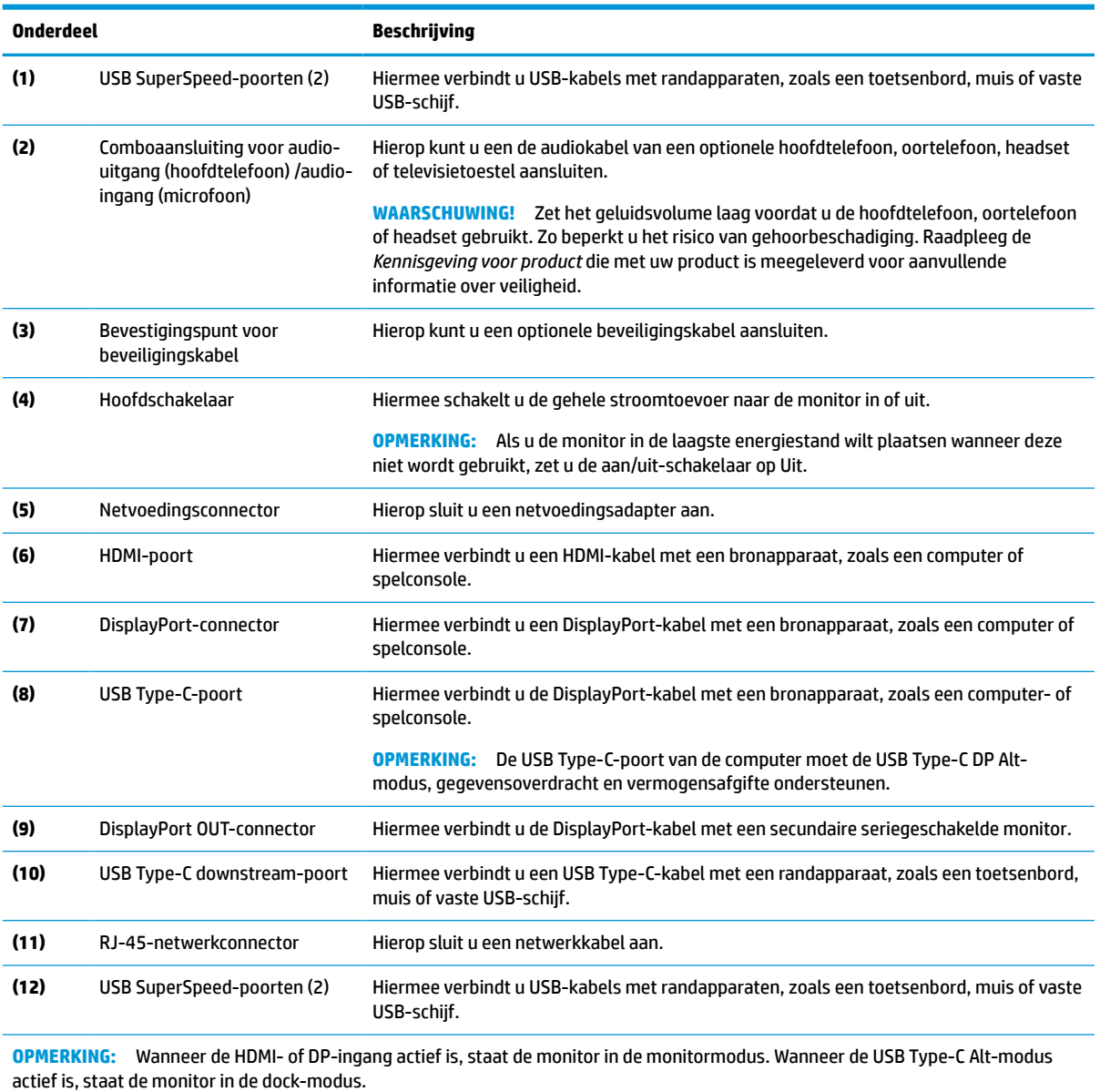

**Tabel 1-1 Onderdelen aan de rechterkant en zijkant en de bijbehorende beschrijvingen**

## **Onderdelen aan de voorkant**

Gebruik deze illustratie en tabel om de onderdelen aan de voorkant van de monitor te herkennen.

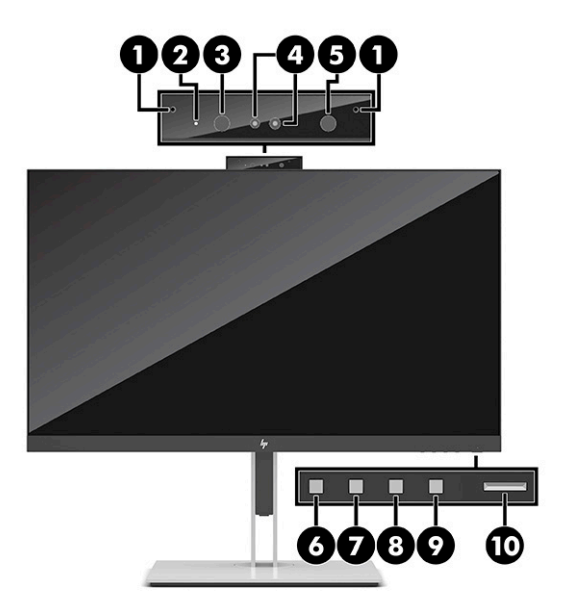

#### **Tabel 1-2 Onderdelen aan de voorkant en de bijbehorende beschrijvingen**

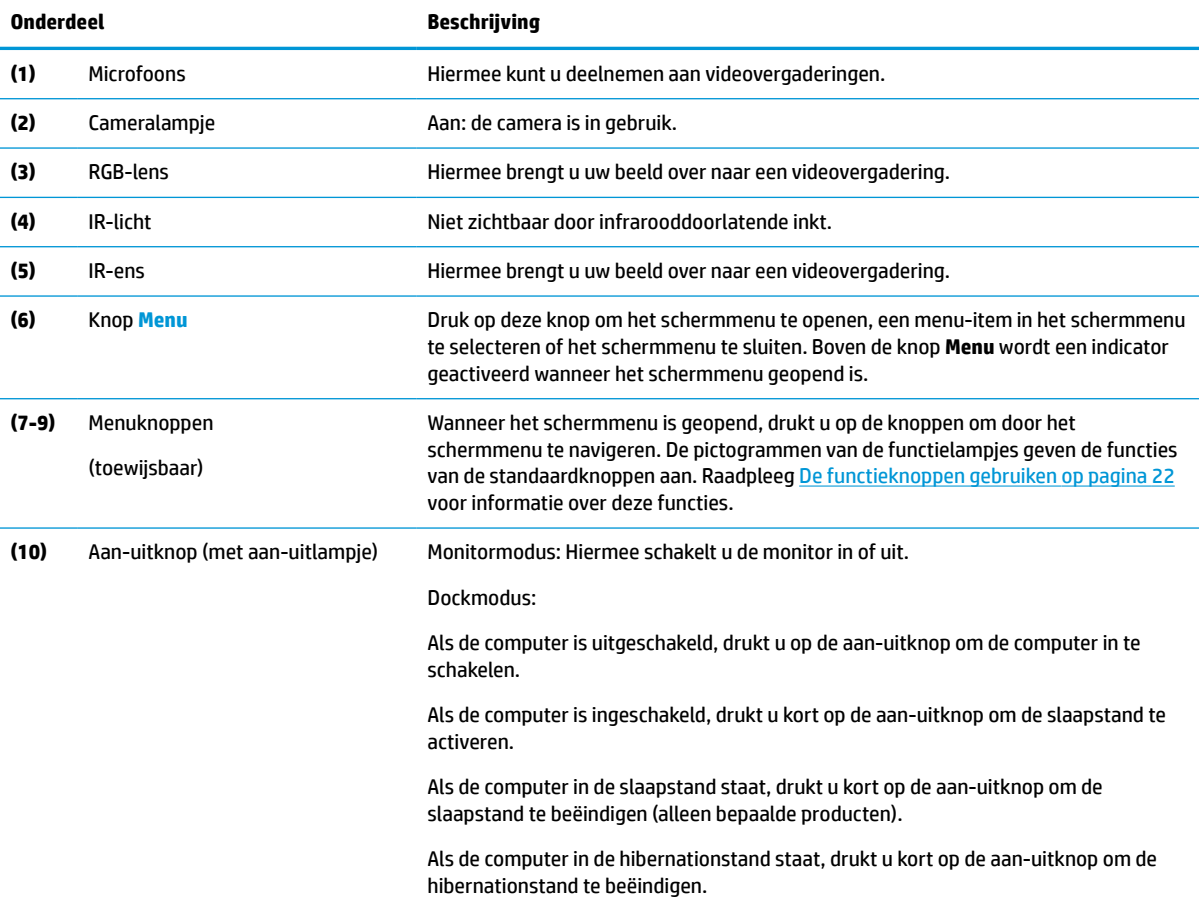

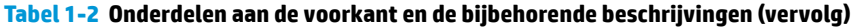

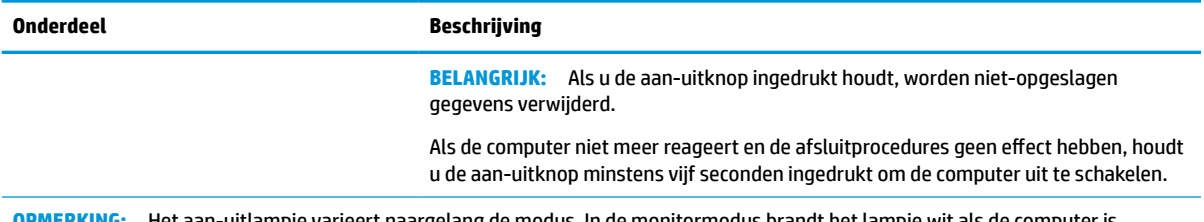

**OPMERKING:** Het aan-uitlampje varieert naargelang de modus. In de monitormodus brandt het lampje wit als de computer is ingeschakeld en oranje als de computer in de slaapstand staat. In de dockmodus brandt het lampje wit als de computer is ingeschakeld en knippert wit als de monitor in de slaapstand staat.

Om een schermmenusimulator te bekijken, kunt u naar HP Customer Self Repair Services Media Library gaan via<http://www.hp.com/go/sml>.

# <span id="page-14-0"></span>**2 De monitor installeren**

Het is belangrijk dat u de monitor juist installeert om ernstig letsel of schade aan de monitor te voorkomen.

**WAARSCHUWING!** Lees de *Handleiding voor veiligheid en comfort* om het risico op ernstig letsel te beperken. Deze handleiding bevat aanwijzingen voor de optimale inrichting van de werkplek, een goede houding en gezonde werkgewoonten voor computergebruikers. De *Handleiding voor veiligheid en comfort*  bevat ook belangrijke informatie over elektrische en mechanische veiligheid. De *Handleiding voor veiligheid en comfort* is beschikbaar op internet op http://www.hp.com/ergo.

**BELANGRIJK:** Zorg er voor dat u het oppervlak van het LCD-scherm niet aanraakt om schade aan de monitor te voorkomen. Wanneer u druk op het scherm uitoefent, kunnen de richting en de kleurverdeling van de vloeibare kristallen nadelig worden beïnvloed. Als dit probleem zich voordoet, kan het scherm niet meer worden hersteld.

**BELANGRIJK:** Om het scherm te beschermen tegen krassen, schade of defecten en de bedieningsknoppen te beschermen tegen schade, legt u de monitor met het scherm naar beneden op een vlak oppervlak dat is bedekt met een beschermende schuimplaat of niet-schurende doek.

## **De monitorstandaard bevestigen**

Een juiste bevestiging van de monitorstandaard is van essentieel belang voor een veilig gebruik. Dit gedeelte beschrijft hoe u een standaard veilig kunt bevestigen.

- **1.** Leg de monitor met de voorkant naar beneden op een vlak oppervlak dat bedekt is met een zachte, schone doek.
- **2.** Schuif de bovenkant van de montageplaat op de standaard onder het bovenste lipje van de uitsparing in de achterzijde van de monitorkop (1).
- **3.** Laat de onderkant van de montageplaat van de standaard in de uitsparing (2) zakken tot deze vastklikt. De vergrendeling aan de onderkant van de montageplaat klikt naar boven wanneer de standaard op zijn plaats wordt vergrendeld.

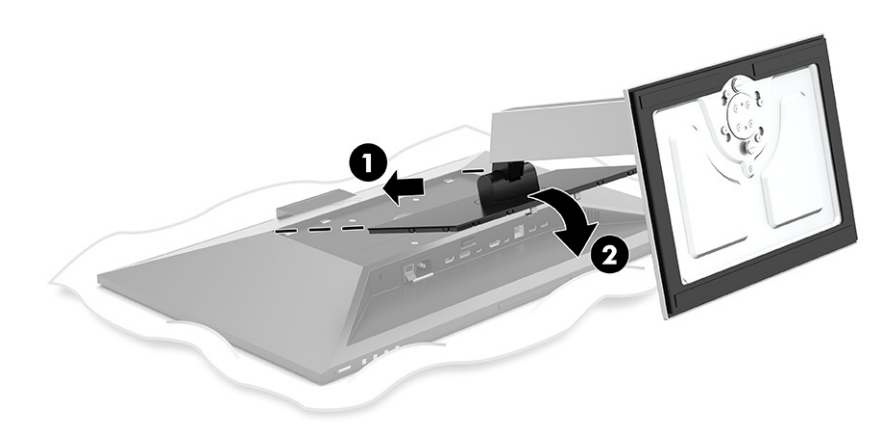

# **De monitorkop bevestigen**

De monitorkop kan worden bevestigd aan een zwenkarm of de standaard.

- <span id="page-15-0"></span>**BELANGRIJK:** Deze monitor is voorzien van VESA®-compatibele schroefgaten met een onderlinge afstand van 100 mm. Om een montagevoorziening van een andere leverancier aan de monitor te bevestigen, gebruikt u vier schroeven met een lengte van 10 mm, een doorsnede van 4 mm en een spoed van 0,7. Langere schroeven kunnen de monitor beschadigen. Controleer of de montageoplossing van de fabrikant voldoet aan de VESA-norm en geschikt is om het gewicht van de monitorkop te ondersteunen. Gebruik voor optimale prestaties het netsnoer en de videokabels die met de monitor zijn meegeleverd.
- **<sup>2</sup> OPMERKING:** Dit apparaat moet worden ondersteund door een wandmontagebeugel die is goedgekeurd door UL-listed of CSA-listed.

### **De monitorstandaard verwijderen**

U kunt de monitorkop van de standaard verwijderen om deze op een zwenkarm of een andere montagevoorziening te bevestigen.

- **BELANGRIJK:** Voordat u de monitor demonteert, moet u controleren of deze is uitgeschakeld en alle kabels zijn losgekoppeld.
	- **1.** Koppel alle snoeren en kabels los van de monitor.
	- **2.** Leg de monitor met de voorkant omlaag op een plat oppervlak dat is beschermd met een schuimplastic vel of een schone, droge doek.
	- **3.** Druk op de vergrendeling aan de onderzijde van de montageplaat van de standaard (1).
	- **4.** Hef de onderkant van de standaard op tot de montageplaat uit de opening in de monitorkop komt (2).
	- **5.** Schuif de standaard uit de uitsparing (3).

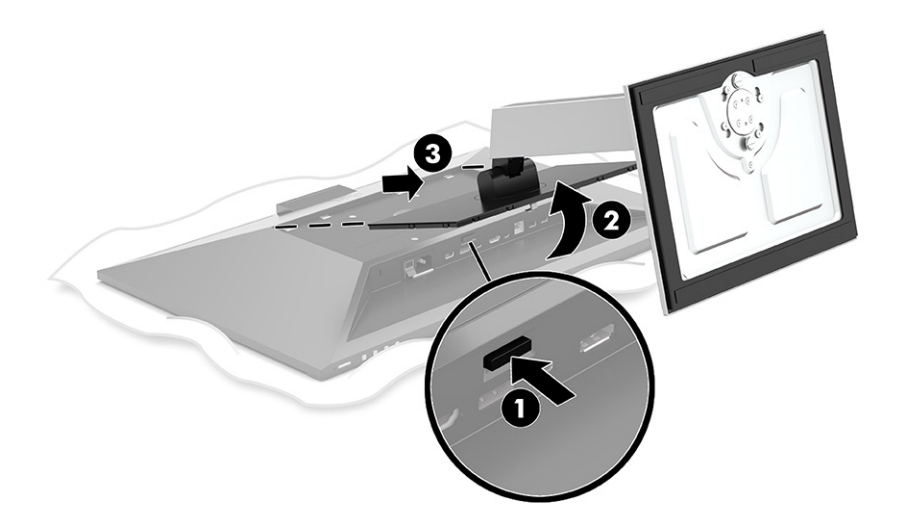

### **De monitorkop bevestigen aan een montagevoorziening**

Ga als volgt te werk om de monitorkop te bevestigen aan een montagevoorziening.

<span id="page-16-0"></span>**1.** Verwijder de vier schroeven uit de VESA-gaten aan de achterzijde van de monitorkop.

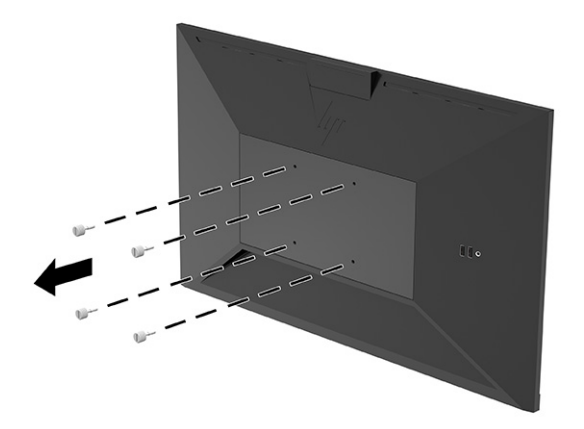

**2.** Als u de monitorkop aan een zwenkarm of een andere montagevoorziening bevestigt, steekt u de vier bevestigingsschroeven door de gaten in de montagevoorziening en in de VESA-schroefgaten aan de achterkant van de monitorkop.

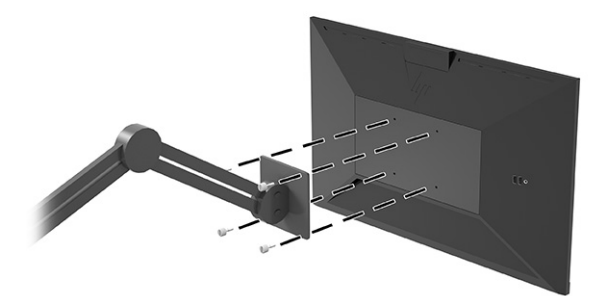

## **De kabels aansluiten**

Naast meer informatie over het aansluiten van een kabel, bevat dit gedeelte informatie over hoe uw monitor werkt wanneer u bepaalde kabels aansluit.

**The OPMERKING:** De monitor wordt geleverd met bepaalde kabels. Niet alle kabels die in dit hoofdstuk zijn weergeven, worden met de monitor meegeleverd.

- **1.** Plaats de monitor op een geschikte, goed geventileerde locatie in de buurt van de computer.
- **2.** Voordat u de kabels aansluit, moet u de kabels door het kabelgeleidingsgat in het midden van de standaard leiden.

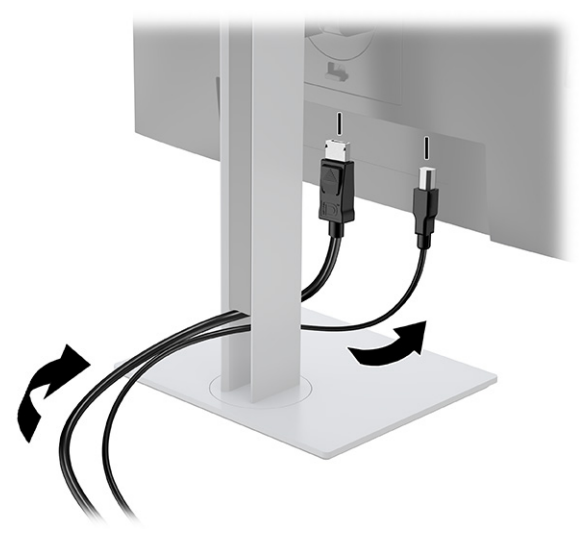

- **3.** Sluit een videokabel aan.
	- **The OPMERKING:** De monitor detecteert automatisch op welke ingang een geschikt videosignaal wordt ontvangen. U kunt de ingangen ook selecteren door op de knop **Menu** te drukken en **Ingang** te selecteren.

De USB-Type-C-poort van de monitor biedt netwerk, gegevens, video en vermogensafgifte (tot 100 W).

Het hostapparaat moet de DisplayPort Alt-modus (video, opladen en USB 3.1) via de USB Type-Cconnector ondersteunen. Het hostapparaat moet ook compatibel zijn met USB Type-C, Thunderboltpoorten.

● Sluit het ene uiteinde van de USB Type C-kabel aan op een USB Type C-poort aan de achterzijde van de monitor en het andere uiteinde op een USB Type C-poort van het bronapparaat. (Gebruik alleen de door HP goedgekeurde USB Type-C-kabel die met de monitor is meegeleverd.)

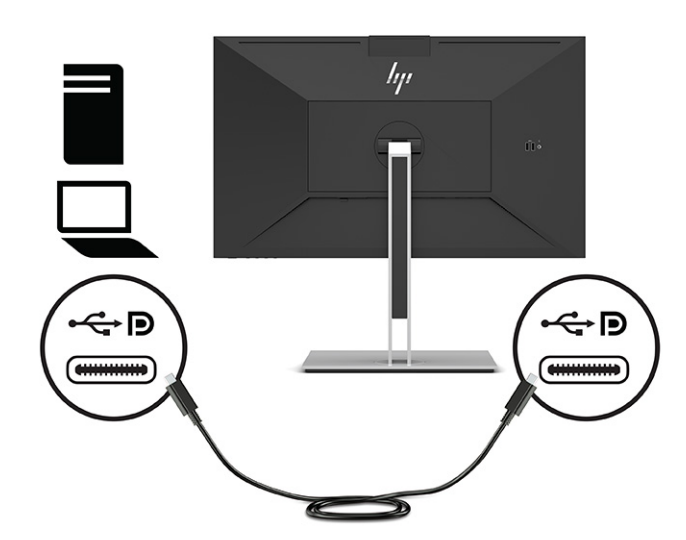

● Sluit de meegeleverde DisplayPort-kabel aan op de DisplayPort-connector aan de achterzijde van de monitor en het andere uiteinde op de DisplayPort-connector van het bronapparaat.

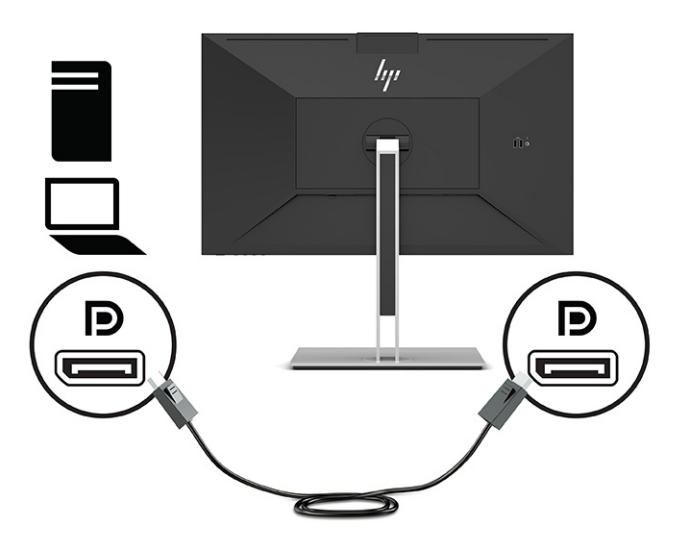

● Sluit een uiteinde van een HDMI-kabel aan op de HDMI-poort aan de achterzijde van de monitor en het andere uiteinde op de HDMI-poort op het bronapparaat.

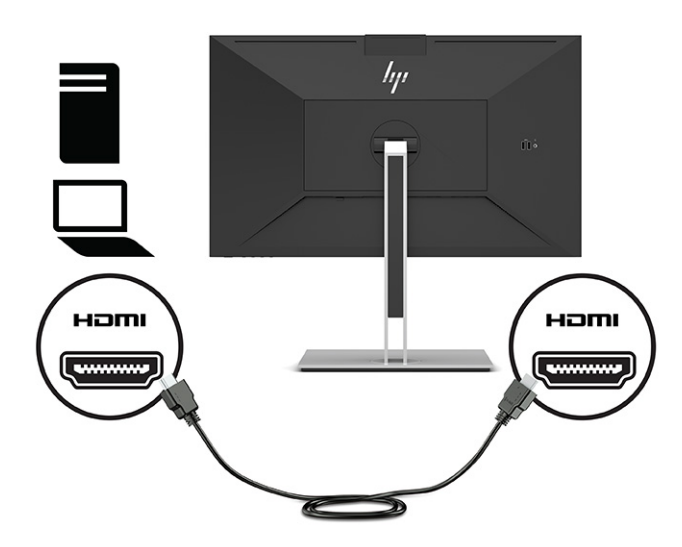

- **4.** Sluit het ene uiteinde van een netwerkkabel aan op de netwerkaansluiting op de monitor en het andere uiteinde op een netwerkaansluiting in een wand of router.
	- **The OPMERKING:** Zorg ervoor dat de USB-upstream-poort is aangesloten om de netwerkfunctie in te schakelen.

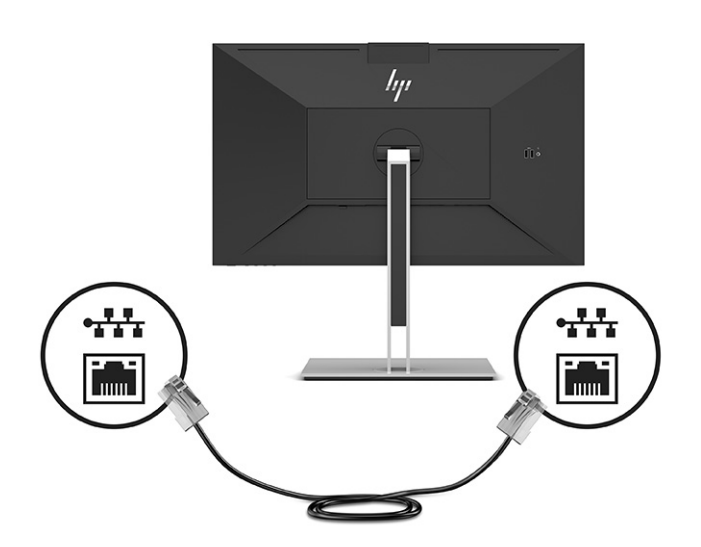

- **5.** Sluit het ene uiteinde van het netsnoer aan op een geaard stopcontact en het andere uiteinde op de netvoedingsconnector van de monitor.
	- **A WAARSCHUWING!** Ga als volgt te werk om het risico op een elektrische schok en schade aan de apparatuur te beperken:

Gebruik altijd een geaarde netsnoerstekker. De geaarde stekker is een belangrijke veiligheidsvoorziening.

Sluit het netsnoer aan op een geaard stopcontact dat altijd goed bereikbaar is.

Koppel de voeding naar het product los door het netsnoer uit het stopcontact te halen.

Plaats geen voorwerpen op netsnoeren of kabels. Leg de kabels zodanig dat niemand erop kan gaan staan of erover kan struikelen. Trek niet aan het netsnoer of de kabel. Als u de stekker uit het stopcontact haalt, moet u het netsnoer bij de stekker vastnemen.

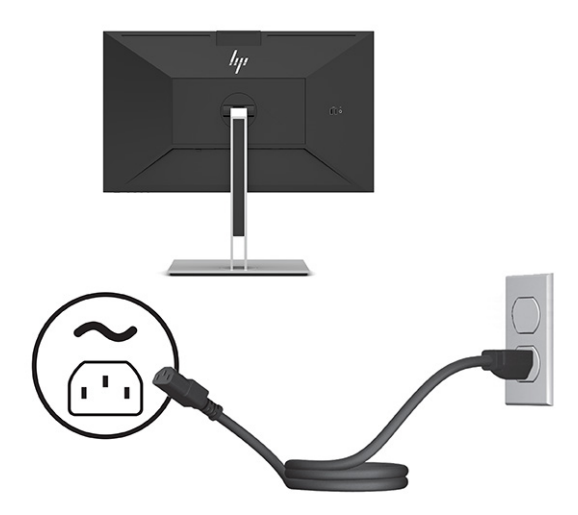

## <span id="page-20-0"></span>**USB-apparaten aansluiten (alleen bepaalde producten)**

Er zijn vijf USB-poorten op de monitor om verbinding te maken met een apparaat (downstream): twee USB Type-A en een USB Type-C aan de achterkant en twee USB Type-A aan de zijkant.

**<sup>2</sup> OPMERKING:** U moet de USB Type-C-upstreamkabel van het bronapparaat (computer) op de achterkant van de monitor aansluiten voordat u gebruik kunt maken van de USB Type A- en USB Type C-downstream-poorten op de monitor. USB downstream-poorten kunnen toetsenborden, webcams, telefoons, externe vaste schijven en vrijwel alles dat via USB kan worden aangesloten en geschikt is voor 5 V.

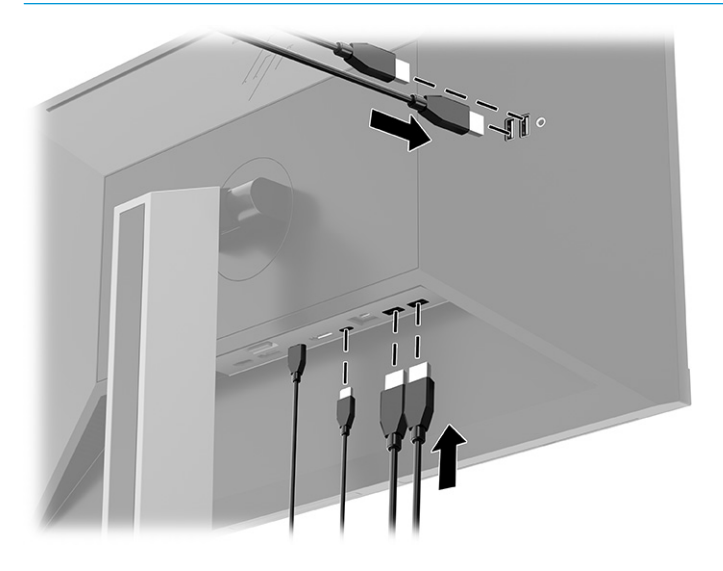

## **De monitor aanpassen**

Om een ergonomische werkruimte te ondersteunen, biedt uw monitor de aanpassingsopties die in dit gedeelte worden beschreven.

- **WAARSCHUWING!** Lees de *Handleiding voor veiligheid en comfort* om het risico op ernstig letsel te beperken. Deze handleiding bevat aanwijzingen voor de optimale inrichting van de werkplek, een goede houding en gezonde werkgewoonten voor computergebruikers. De *Handleiding voor veiligheid en comfort*  bevat ook belangrijke informatie over elektrische en mechanische veiligheid. De *Handleiding voor veiligheid en comfort* is beschikbaar op internet op [http://www.hp.com/ergo.](http://www.hp.com/ergo)
	- **1.** Kantel de monitorkop naar voren of achteren tot deze op een comfortabele ooghoogte staat.

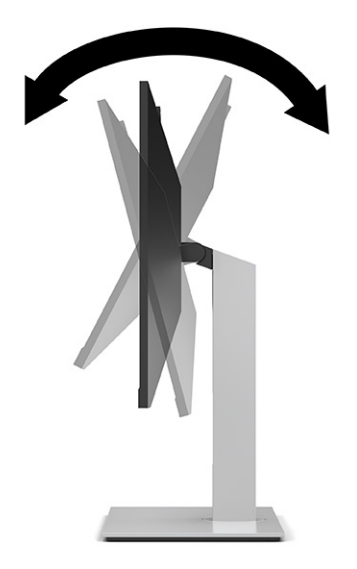

**2.** Draai de monitorkop naar links of naar rechts voor de beste kijkhoek.

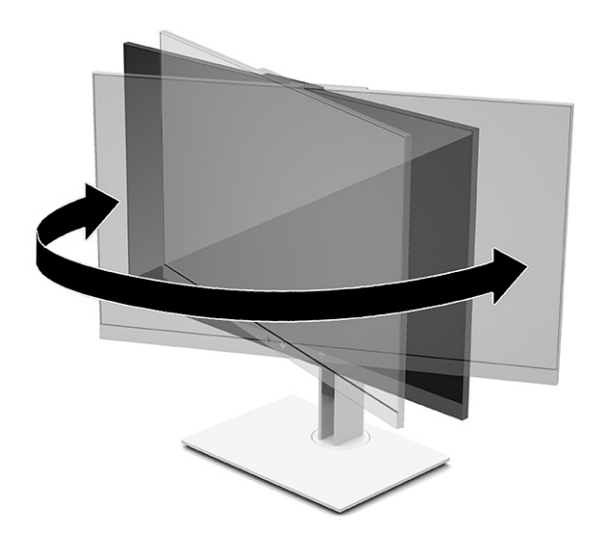

**3.** Plaats de monitor op een comfortabele positie voor uw werkstation. De bovenste rand van de monitor mag niet hoger zijn dan uw ooghoogte. Mensen die contactlenzen dragen, zijn vaak gebaat met een lager geplaatste en achteroverhellende monitor. Pas de monitor aan uw werkhouding gedurende de dag aan.

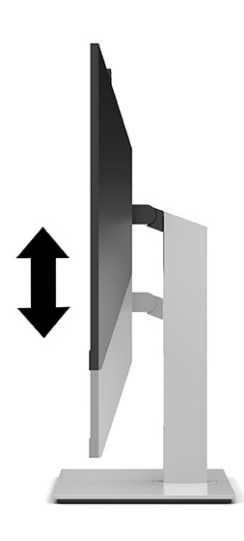

- **4.** Draai de monitorkop van de liggende naar de staande stand naargelang van uw gebruiksbehoefte.
	- Plaats de monitor in de hoogste stand en kantel de monitorkop zo ver mogelijk naar achteren (1).
	- Draai de monitorkop 90° rechtsom of linksom van de liggende stand naar de staande stand (2).

**BELANGRIJK:** Als de monitor bij het kantelen of draaien niet in de hoogste stand en het verst gekanteld staat, kan de rechterbenedenhoek van het scherm de monitorvoet raken en kan de monitor beschadigd worden.

Als u een optionele speakerbar aan de monitor toevoegt, plaats deze dan nadat u de monitor hebt gedraaid. De speakerbar komt in contact met de voet tijdens het draaien en kan daarmee de monitor of zichzelf beschadigen.

**The OPMERKING:** Gebruik de beeldscherminstellingen van het besturingssysteem om het beeld op het scherm van staand naar liggend te draaien. Om het schermmenu van de staande naar de liggende stand te draaien, opent u het schermmenu en selecteert u **Menu** en vervolgens **Menupositie**.

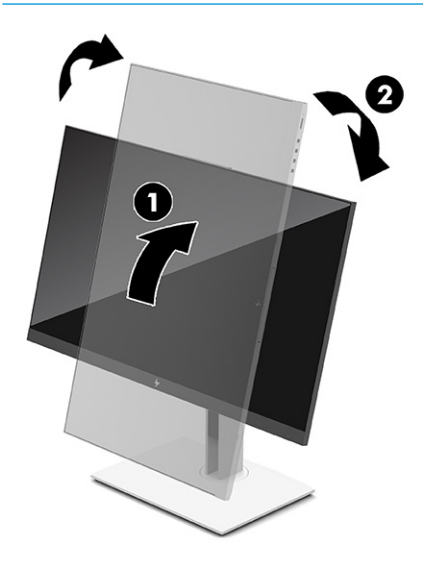

## <span id="page-23-0"></span>**Een beveiligingskabel installeren**

U kunt de monitor aan een vast voorwerp bevestigen met een optionele HP beveiligingskabel. Gebruik de meegeleverde sleutel om het slot te bevestigen en te verwijderen.

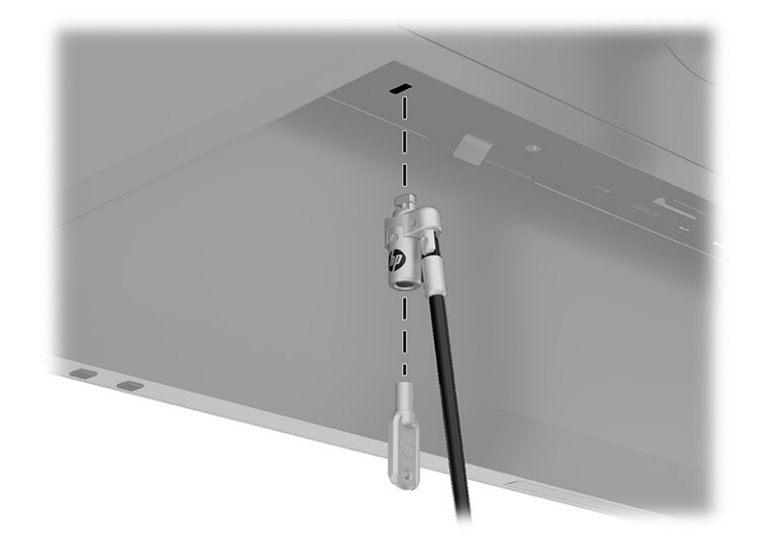

## **De monitor inschakelen**

Dit gedeelte bevat belangrijke informatie over het voorkomen van schade aan uw monitor, opstartlampjes en informatie over het oplossen van problemen.

- **BELANGRIJK:** Schade door inbranden kan voorkomen op monitoren die gedurende 12 of meer uur hetzelfde statische beeld op het scherm weergeven. Om schade door inbranden op uw monitorscherm te voorkomen, moet u altijd een schermbeveiliging activeren of de monitor uitschakelen als deze gedurende lange tijd niet wordt gebruikt. Inbranden van het beeld kan bij elk LCD-scherm optreden. Een monitor met een ingebrand beeld valt niet onder de HP garantie.
- **<sup>2</sup> OPMERKING:** Een gedockte notebookcomputer wordt in- of uitgeschakeld als u op de aan-uitknop van de monitor drukt.

Wanneer u de monitor inschakelt, wordt er gedurende 5 seconden een bericht over de monitorstatus weergegeven. Het bericht geeft weer welke invoer het huidige actieve signaal levert, alsmede de status van de instelling voor automatisch omschakelen van de bron (Aan of Uit; de standaardinstelling is Aan), de huidige ingestelde schermresolutie en de aanbevolen ingestelde schermresolutie.

De monitor scant automatisch de invoersignalen om een actief invoersignaal te zoeken en te gebruiken voor de weergave.

- **1.** Druk op de aan/uit-knop om de computer aan te zetten.
- **2.** Druk op de aan/uit-knop aan de onderkant van de monitor om deze in te schakelen.

<span id="page-24-0"></span>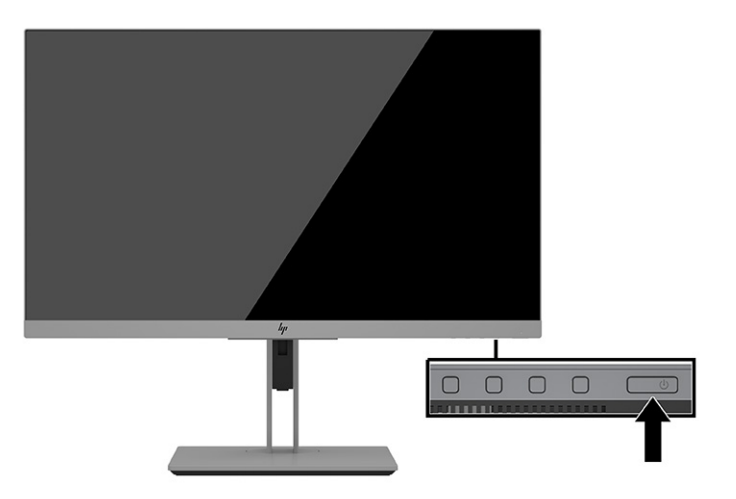

## **HP-beleid betreffende watermerk- en beeldinbranding**

In dit gedeelte wordt het HP-beleid betreffende watermerk- en beeldinbranding beschreven.

De IPS-monitoren zijn uitgerust met IPS (In-Plane Switching)-beeldschermtechnologie, die een uiterst brede kijkhoek en geavanceerde beeldkwaliteit mogelijk maakt. IPS-monitoren zijn geschikt voor een brede reeks toepassingen die een geavanceerde beeldkwaliteit vereisen. Deze beeldschermtechnologie is echter niet geschikt voor toepassingen die statische, stilstaande of vaste beelden tonen gedurende lange perioden zonder het gebruik van schermbeveiligingen. Voorbeelden van dergelijke toepassingen zijn camerabewaking, videospelletjes, marketinglogo's en sjablonen die langere tijd op het beeldscherm worden weergegeven. Statische beelden kunnen het inbranden van het beeld veroorzaken, wat lijkt op vlekken of watermerken op het scherm.

Monitoren met 'inbranding' vallen niet onder de HP garantie. Om schade door het inbranden van het beeld te vermijden, moet u altijd de monitor uitschakelen wanneer hij niet in gebruik is of stelt u de voedingsopties zo in, indien ondersteund door uw systeem, dat de monitor automatisch uitschakelt wanneer het systeem niet in gebruik is.

# <span id="page-25-0"></span>**3 Een HP notebook- of deskoptopcomputer docken**

U kunt de computer op de monitor docken met een enkele USB-Type-C-verbinding. De USB Type-C-poort van de monitor biedt netwerk, gegevens, video en vermogensafgifte wanneer u de computer dockt.

**<sup>2</sup> OPMERKING:** Zorg ervoor dat de netwerkkabel is aangesloten vanaf de netwerkconnector van de bron op de netwerkconnector van de monitor voor een verbinding met een netwerk via USB-Type-C.

De hostcomputer moet de DisplayPort Alt-modus (video, opladen en USB 3.1) via de USB Type-C-connector ondersteunen en ook compatibel zijn met USB Type-C, Thunderbolt-poorten.

Als u twee hostcomputers op de dockingmonitor aansluit, wordt het systeem mogelijk afgesloten of niet meer van stroom wordt voorzien en moet u de monitor mogelijk uitschakelen en opnieuw inschakelen.

Voor optimale prestaties gebruikt u het dockingmonitor met een computer met het besturingssysteem Windows 10 versie 1809 of hoger.

Sluit om de computer te docken het ene uiteinde van de USB Type C-kabel aan op een USB Type C-poort aan de achterzijde van de monitor en het andere uiteinde op een USB Type C-poort op de computer. Deze USB Type-C-kabel biedt connectiviteit met één kabel voor snelle gegevensoverdracht, audio en video en stroomlevering.

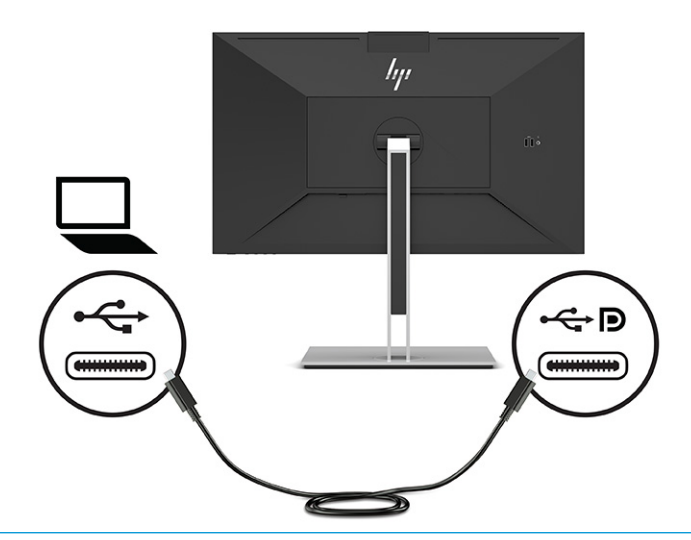

**The OPMERKING:** De monitor levert een vermogen tot 100 W via de USB Type-C-verbinding.

**OPMERKING:** Wanneer u **Autom. omschakeling ingang** instelt op **Aan** in het schermmenu, wordt de monitor automatisch overgeschakeld naar **USB-C Video** als USB-C DisplayPort Alt-modus verbonden of actief is.

# <span id="page-26-0"></span>**4 Een tweede computer aansluiten op de monitor via de KVM-modus**

Met de optie KVM-modus in het schermmenu van de monitor kunt u twee computers op één monitor aansluiten, waarbij elke monitor snelle toegang heeft tot beide computers.

**BELANGRIJK:** Houd er rekening mee dat wanneer de optie KVM-modus in het schermmenu is geselecteerd, de USB Type-C-downstream-poort wordt gewijzigd naar een USB Type-C upstream-poort.

Voor video-invoer vanaf een tweede computer sluit u een DisplayPort-kabel of een HDMI-kabel aan op de juiste connector aan de achterkant van de monitor. Sluit bijvoorbeeld het ene uiteinde van een DisplayPortkabel aan op een DisplayPort-connector aan de achterkant van de monitor en het andere uiteinde op een DisplayPort-connector op de tweede computer. Als de tweede computer alleen een HDMI-poort heeft, sluit u het ene uiteinde van de HDMI-kabel aan op een HDMI-poort aan de achterkant van de monitor en het andere uiteinde op een HDMI-poort van de tweede computer.

Voor een USB-verbinding met de tweede computer kunt u USB Type-C-naar-Type-C-kabels of USB Type-Cnaar-Type A-kabels gebruiken die zijn aangesloten op de tweede USB Type-C-poort van de monitor.

Wanneer de USB Type-C-ingang is verbonden in de optie KVM-modus, wordt de monitor automatisch overgeschakeld naar de USB Type-C-ingang, ongeacht de status van de computer. Wanneer de USB Type-Cingang wordt losgekoppeld en de tweede computer actief is, wordt de monitor automatisch teruggeschakeld naar de actieve ingang (DisplayPort of HDMI).

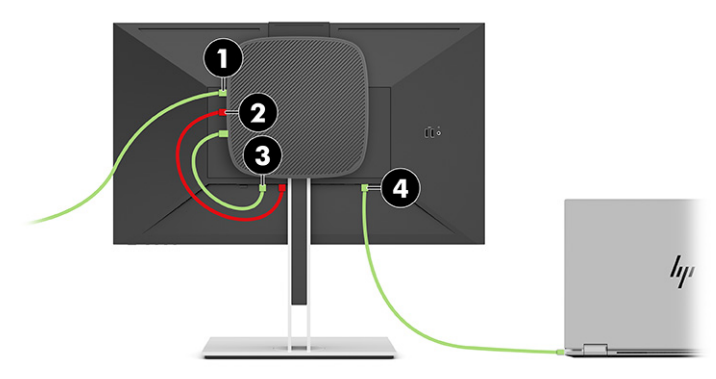

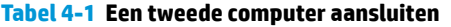

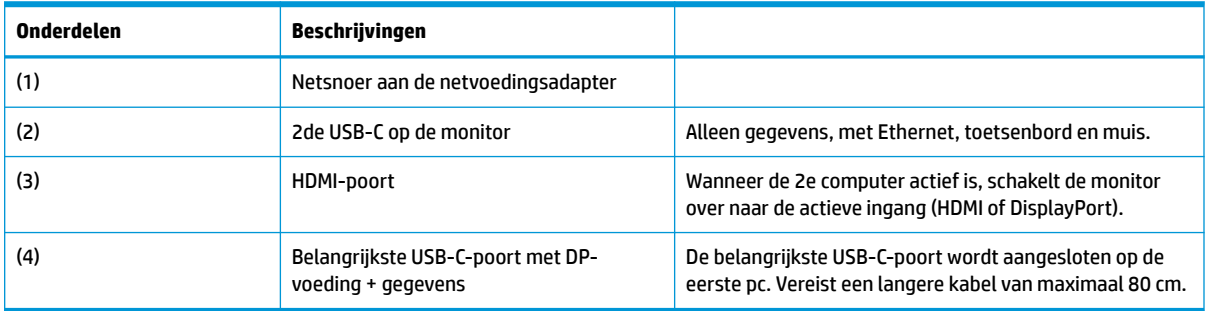

## <span id="page-27-0"></span>**De optie KVM-modus inschakelen**

Ga als volgt te werk om de optie KVM-modus in het schermmenu van de monitor in te schakelen:

- **1.** Druk op de knop **Menu** om het schermmenu te openen.
- **2.** Selecteer in het schermmenu **Beheer**, **KVM-modus** en vervolgens **Aan**.

# **Schakelen in de KVM-modus**

Als twee computers zijn aangesloten op één monitor en de optie KVM-modus is geselecteerd, kan de gebruiker heen en weer schakelen tussen de ene computer en de andere door op een van de functieknoppen op het voorpaneel van de monitor te drukken.

## **Verbindingsprioriteiten voor de KVM-modus**

In dit gedeelte worden de verbindingsprioriteiten voor de KVM-modus beschreven.

Als de eerste computer is losgekoppeld, schakelt de instelling KVM-modus over op de computer met eigen voeding op de tweede computer. Wanneer de eerste computer opnieuw is aangesloten op de E24d G4 Main USB-C-poort van de monitor en ingeschakeld, schakelt de instelling KVM-modus terug naar de eerste computer in ongeveer 10 seconden.

Als beide computers zijn ingeschakeld en aangesloten, heeft de computer met de belangrijkste USB-Caansluiting voorrang op de andere computer. Als de belangrijkste USB-C-poort is losgekoppeld en HDMI of DisplayPort actief is, schakelt de monitor over naar de actieve invoer en de tweede (downstream) USB-Cconnector is dan de USB-ingang.

Als de USB Type-C-verbinding op een computer gedurende lange tijd wordt losgekoppeld van de monitor, kunt u voor sneller schakelen tussen monitoren de signaalwaarschuwing Geen invoersignaal in het schermmenu uitschakelen.

Ga als volgt te werk om de waarschuwing Geen invoersignaal uit te schakelen in het schermmenu van de monitor:

- **1.** Druk op de knop **Menu** om het schermmenu te openen.
- **2.** Selecteer in het schermmenu **Schermmenuberichten** en schakel vervolgens het selectievakje **Waarschuwing Geen invoersignaal** uit.

# <span id="page-28-0"></span>**5 De monitor gebruiken**

Dit hoofdstuk beschrijft hoe u de monitor en de bijbehorende functies kunt gebruiken.

## **Software en hulpprogramma's**

U kunt de volgende bestanden downloaden en op uw computer installeren.

- INF-bestand (Informatie)
- ICM-bestanden (Image Color Matching)

U kunt deze bestanden vinden op<http://www.hp.com/support>.

#### **Informatiebestand**

Het INF-bestand definieert de monitorbronnen die door Windows-besturingssystemen worden gebruikt om ervoor te zorgen dat de monitor compatibel is met de grafische adapter van de computer.

Deze monitor is Windows Plug-en-Play-compatibel en werkt juist zonder dat het INF-bestand is geïnstalleerd. Om de Plug-and-Play-functie van de monitor te kunnen gebruiken, moet de videokaart van de computer compatibel zijn met VESA DDC2 en moet de monitor rechtstreeks op de videokaart worden aangesloten. Plugen-Play werkt niet met connectoren van het BNC-type of via distributiebuffers/dozen of beide.

### **Het ICM-bestand (kleurenegalisatie)**

In dit gedeelte wordt het kleuraanpassingsbestand beschreven en hoe het wordt gebruikt.

**<sup>2</sup> OPMERKING:** Het ICM-kleurprofiel voldoet aan de specificaties van het International Color Consortium (ICC).

Een ICM-bestand is een gegevensbestand dat door grafische programma's wordt gebruikt om een consistent kleurgebruik te waarborgen tussen de monitor en de printer en tussen de scanner en de monitor. Deze bestanden worden geactiveerd vanuit de grafische programma's die deze functie ondersteunen.

## **Het schermmenu gebruiken**

U kunt uw HP-monitor naar uw wensen aanpassen. Gebruik het schermmenu om de weergavefuncties van de monitor aan te passen.

Via het schermmenu kunt u het beeld op het monitorscherm aanpassen op basis van uw persoonlijke voorkeuren. U kunt het schermmenu openen en er aanpassingen in maken met de knoppen aan de onderkant van de monitor.

Ga als volgt te werk om het schermmenu te openen en er aanpassingen in te doen:

- **1.** Als de monitor nog niet is ingeschakeld, drukt u op de aan-uitknop om de monitor in te schakelen.
- **2.** Druk op de knop **Menu** om het schermmenu te openen.
- **3.** Gebruik de drie functieknoppen om te navigeren, te selecteren en menukeuzes aan te passen. De knoplabels op het scherm zijn afhankelijk van het menu of submenu dat actief is.

De volgende tabel vermeldt de mogelijke menukeuzes in het hoofdmenu van het schermmenu.

<span id="page-29-0"></span>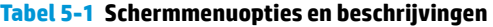

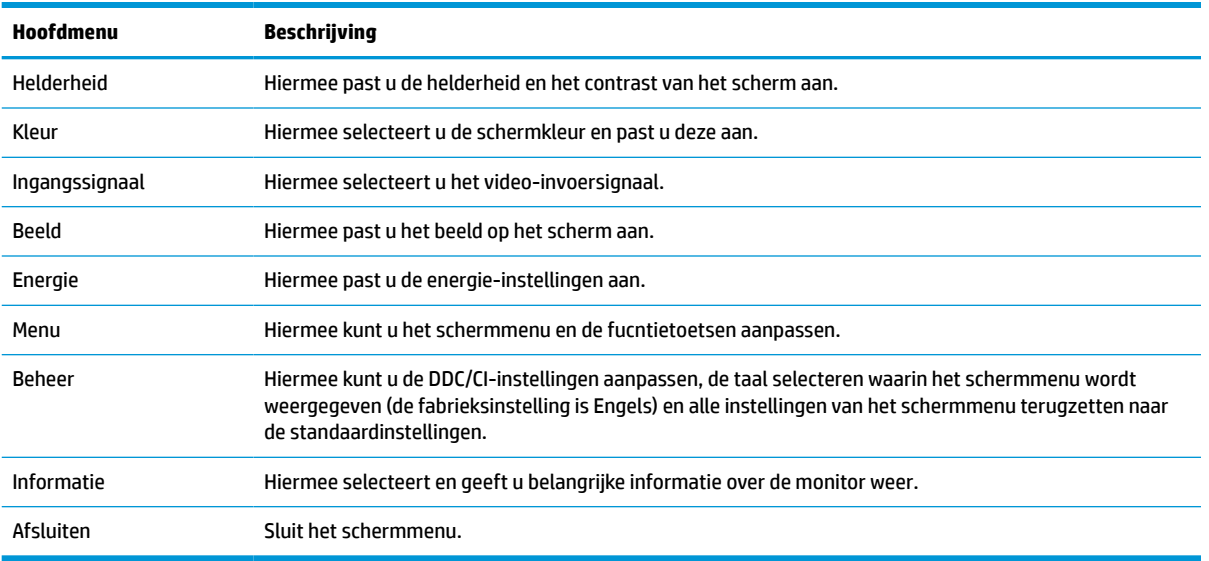

## **De functieknoppen gebruiken**

Als u op een van de vier knoppen op het schermmenu drukt, worden deze geactiveerd en worden de pictogrammen boven de knoppen weergegeven. De volgende afbeelding geeft de standaardknoppictogrammen en standaardfuncties weer.

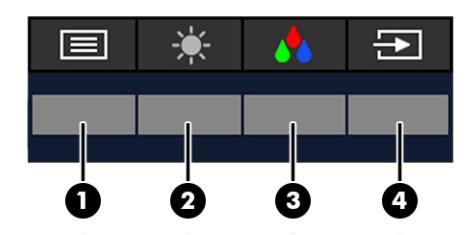

**Tabel 5-2 Knopnamen en -beschrijvingen**

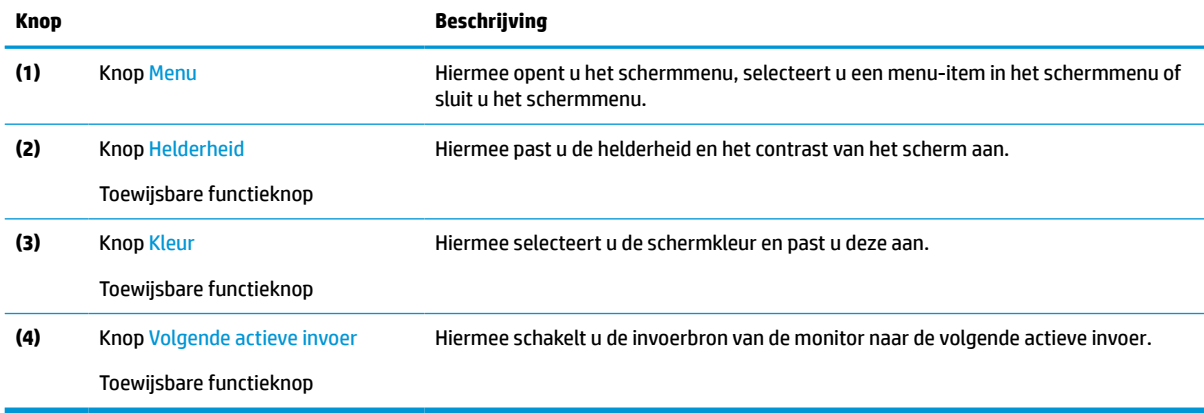

## **De functieknoppen opnieuw toewijzen**

U kunt de standaardfunctie van de toewijsbare functieknoppen wijzigen, zodat u snel toegang hebt tot veelgebruikte menuopties als de knoppen worden geactiveerd. U kunt de knop **Menu** niet opnieuw toewijzen. <span id="page-30-0"></span>Ga als volgt te werk om de functieknoppen toe te wijzen:

- **1.** Druk op de knop Menu om het schermmenu te openen.
- **2.** Selecteer **Menu**, daarna **Knoppen toewijzen** en vervolgens een van de beschikbare opties voor de knop die u wilt toewijzen.

## **De instelling voor de energiemodus wijzigen**

Om te voldoen aan de internationale energienormen is de standaardinstelling van de monitor de energiespaarstand wanneer de monitor in de slaapstand staat. Als uw monitor de prestatiemodus ondersteunt en om de USB-poorten ingeschakeld te houden wanneer de monitor in de slaapstand staat, wijzigt u de instelling van de energiemodus van **Energiebesparing** naar **Prestatiemodus**. Als u de Prestatiemodus inschakelt, neemt het stroomverbruik toe.

**<sup>2</sup> OPMERKING:** Wanneer de energiemodus is ingesteld op Prestaties, blijven de USB-hub, USB-poorten en USB Type-C-video-ingang ingeschakeld, zelfs wanneer de monitor in de slaapstand staat.

Wanneer de monitor een USB Type-C-kabel detecteert, schakelt de monitor de **Energiemodus** automatisch over naar de **Prestatiemodus** en deze blijft behouden totdat u de **Energiespaarstand** opnieuw handmatig instelt.

De monitor blijft in de **Prestatiemodus** nada de fabrieksinstellingen zijn hersteld en de Alt-modus als actief is gedetecteerd.

Ga als volgt te werk om de instelling voor de energiemodus te wijzigen:

- **1.** Druk op de knop Menu om het schermmenu te openen.
- **2.** Selecteer **Energie**, **Energiemodus** en vervolgens **Prestaties**.
- **3.** Selecteer **Terug** en sluit het schermmenu.

## **Energiestatus**

Het gedrag van de monitor is gebaseerd op de energie-instellingen van de hostcomputer (slaapstand, hibernationstand, afsluiten en opnieuw opstarten). Als de computer de slaapstand of de sluimerstand activeert, wordt de monitor uitgeschakeld. Wanneer de computer de slaapstand of sluimerstand deactiveert, keert de verbonden monitor terug naar de eerdere monitorinstellingen. Als u de computer afsluit en weer inschakelt, keert de aangesloten monitor terug naar de eerdere monitorinstellingen.

#### **Tabel 5-3 Energiestatus**

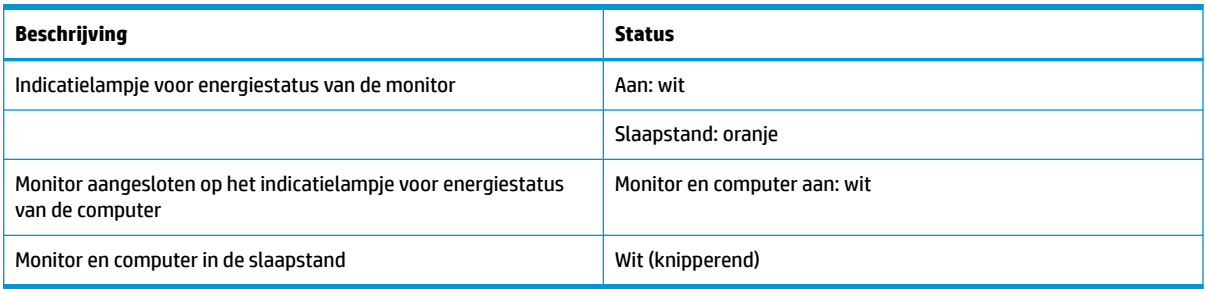

## **De camera gebruiken**

Om de camera voorzichtig omhoog te trekken om deze te ontgrendelen, gebruikt u de handgrepen aan de achterkant van de camera.

<span id="page-31-0"></span>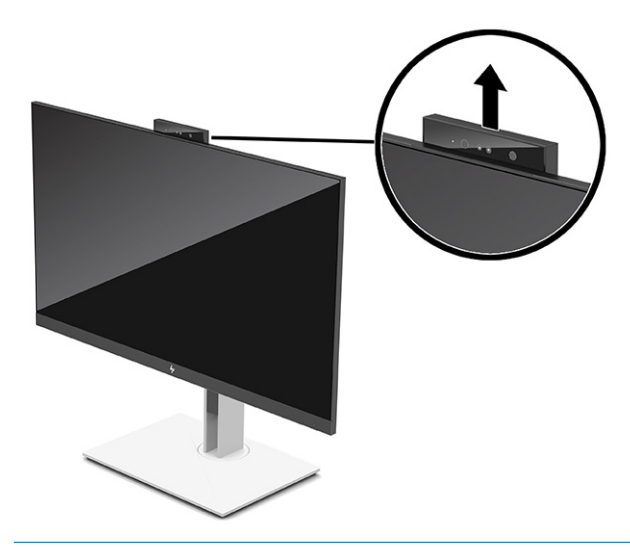

**OPMERKING:** Als een firmware van de camera moet worden bijgewerkt, moet deze tijdens het bijwerken in de ontgrendelde stand staan.

U kunt de camera op de monitor gebruiken om u aan te melden bij Windows door Windows Hellogezichtsherkenning te gebruiken, gespreksbeveiliging te behouden en videovergaderingen te houden.

**The OPMERKING:** Als u een videovergadering wilt houden, sluit u de computer aan op de monitor en selecteert u daarna **IR-camera weergeven** in de interface voor videovergaderingen.

Als de camera gesloten is, wordt de microfoon op de camera uitgeschakeld.

Als de camera niet in gebruik is, kunt u de camera sluiten door deze naar beneden te drukken totdat deze in de gesloten stand vastklikt.

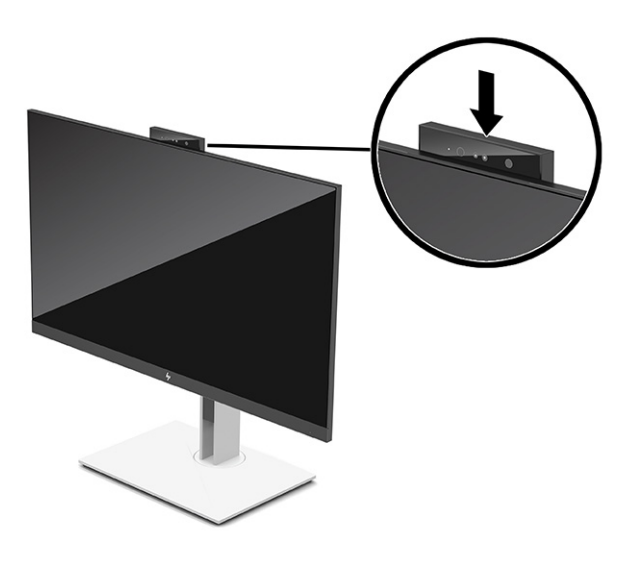

## **Windows Hello gebruiken**

U kunt Windows Hello gebruiken om u aan te melden bij Windows-apparaten met de IR-camera van de computer of de monitor. De IR-camera van uw computer is ingesteld als standaardcamera voor Windows Hello-gezichtsherkenning. Ga als volgt te werk om Windows Hello in te stellen met behulp van de IR-camera van de computer:

- <span id="page-32-0"></span>**1.** Selecteer de knop **Start**, **Instellingen**, **Accounts** en vervolgens **Aanmeldingsopties**.
- **2.** Onder **Windows Hello** selecteert u **Instellen** onder **Gezichtsherkenning**.
- **3.** Onder **Welkom bij Windows Hello** selecteert u **Aan de slag** en volgt u de instructies op het scherm om uw gezichts-id te registreren en een pincode in te stellen.

Windows Hello wordt alleen ondersteund door het besturingssysteem Windows 10.

## **De IR-camera gebruiken om u aan te melden**

Ga als volgt te werk om de IR-camera van de monitor te gebruiken om u aan te melden bij Windowsapparaten:

- **1.** Als de computer een IR-camera heeft, schakelt u de IR-camera van de computer uit in Apparaatbeheer.
- **2.** Start de computer opnieuw op.
- **3.** Selecteer de knop **Start**, **Instellingen**, **Accounts** en vervolgens **Aanmeldingsopties**.
- **4.** Onder **Windows Hello** selecteert u **Instellen** onder **Gezichtsherkenning**.

U kunt de IR-camera van de monitor nu gebruiken om u aan te melden als u Windows Hello gebruikt.

## **De automatische slaapstand gebruiken**

Uw monitor heeft een energiebesparende automatische slaapstand. Dit is een stand met een laag energieverbruik. Dit gedeelte beschrijft hoe u de automatische slaapstand van de monitor activeert of aanpast.

De monitor biedt ondersteuning voor de optie Automatische slaapstand in het schermmenu. Hiermee kunt u een lager stroomverbruik voor de monitor in- of uitschakelen. Wanneer de automatische slaapstand is ingeschakeld (standaard ingeschakeld), gaat de monitor over naar een lager stroomverbruik als de computer ook een lager stroomverbruik aangeeft (bij het ontbreken van signalen voor horizontale of verticale synchronisatie).

Wanneer de monitor overgaat naar een energiebesparende stand (automatische slaapstand), verschijnt er niets meer op de monitor, wordt het achtergrondlicht uitgeschakeld en brandt het aan-uitlampje oranje. In deze stand verbruikt de monitor minder dan 0,5 W. De monitor komt weer uit de slaapstand wanneer de computer een actief signaal naar de monitor stuurt (bijvoorbeeld als u de muis of het toetsenbord activeert).

Ga als volgt te werk om de automatische slaapstand uit te schakelen in het schermmenu:

- **1.** Druk op het midden van de joystick om het schermmenu te openen.
- **2.** Selecteer in het schermmenu **Energie**.
- **3.** Selecteer **Automatische slaapstand** en vervolgens **Uit**.

## **De afgifte van blauw licht aanpassen**

U kunt de blootstelling van uw ogen aan blauw licht beperken door de afgifte van blauw licht door de monitor te verlagen. Deze monitor heeft een instelling om de afgifte van blauw licht te beperken en een meer ontspannend en minder prikkelend beeld te creëren tijdens het lezen van tekst op het scherm.

Ga als volgt te werk om de afgifte van blauw licht door de monitor aan te passen:

- <span id="page-33-0"></span>**1.** Druk op één van de menuknoppen om de knoppen te activeren en druk vervolgens op de knop **Menu** om het schermmenu te openen.
- **2.** Selecteer **Kleur** en vervolgens een instelling:
	- **Laag blauw licht** (TÜV-gecertificeerd) (alleen bepaalde producten): Vermindert het blauw licht voor een beter kijkgemak.
	- **Nachtmodus**: past de monitor aan naar de laagste blauwlichtuitvoer en vermindert de invloed op de slaap.
	- **Lezen** (alleen bepaalde producten): optimaliseert zowel het blauw licht als de helderheid voor binnenshuis.
- **3.** Selecteer **Opslaan en terugkeren** om de instellingen op te slaan en het menu te sluiten. Klik op **Annuleren** als u de instellingen niet wilt opslaan.
- **4.** Selecteer in het hoofdmenu **Afsluiten**.

## **DisplayPort-multistreaming**

Als u USB Type-C als primaire invoerbron voor video gebruikt, kunt u multistreamen naar andere DisplayPortmonitoren die zijn aangesloten in een doorgeluste configuratie. U kunt maximaal vier monitoren aansluiten op deze configuratie als de grafische kaart in de computer deze configuratie ondersteunt.

Het aantal monitoren dat u via DisplayPort-multistreaming kunt aansluiten, is afhankelijk van een aantal factoren, waaronder de gebruikt resolutie en scansnelheid van elke monitor en de capaciteit van uw GPU of het geïntegreerde grafische systeem. Raadpleeg de handleiding van de videokaart voor meer informatie over de capaciteit ervan.

Voor multistream:

**1.** Sluit een kabel aan tussen de USB Type-C-poort van de computer en de USB Type-C met DisplayPortupstream-connector van de monitor, of sluit een kabel aan tussen de DisplayPort-connector van de computer en de DisplayPort-connector van de monitor.

- <span id="page-34-0"></span>**2.** Voeg een tweede monitor toe door een kabel tussen de DisplayPort OUT-poort op de primaire monitor en de DisplayPort IN-poort op een tweede monitor aan te sluiten.
- **The Stude of Consetts Consetts of Consetties billiers** bij de 60,5 cm (23,8 inch)-monitor raadt HP aan dat u een FHD-monitor als tweede monitor gebruikt.

Voor optimale doorlusprestaties bij de 68,6 cm (27,0 inch)-monitor raadt HP aan dat u een QHD 60 Hzof FHD 60 Hz-monitor als tweede monitor gebruikt. HP raadt u ook aan om de instellingen in het schermmenu aan te passen. Selecteer **Ingang** en daarna **USB-C-video**. Selecteer ook **USB-Cconfiguratie** en selecteer daarna **USB 2.0**. Koppel de USB Type-C-kabel los en sluit deze aan om de wijziging te voltooien.

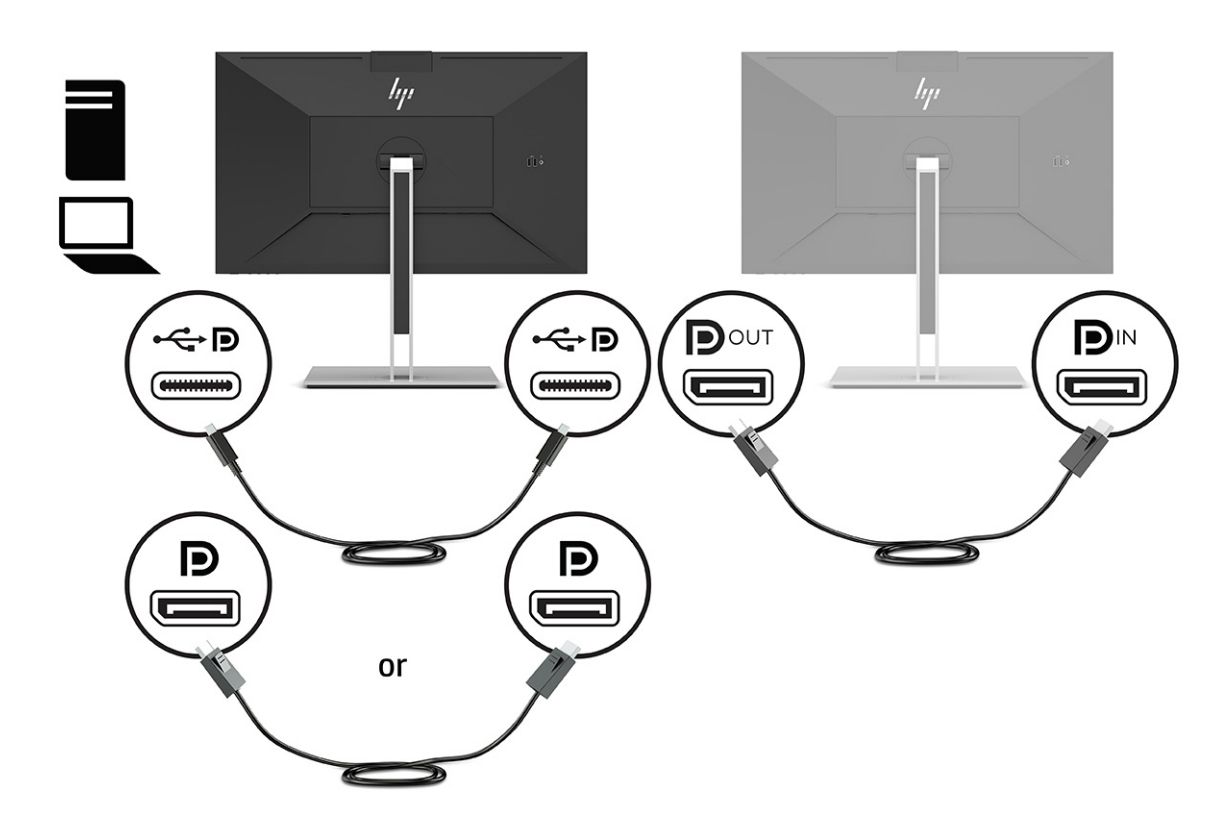

- **3.** De aangesloten monitor instellen om hetzelfde beeld weer te geven als op de primaire monitor of een ander beeld.
- **4.** Als u op elk scherm andere informatie wilt, zorg dan dat alle upstream-monitoren zijn geconfigureerd voor de DisplayPort 1.2-modus.

## **Een externe monitor configureren**

Ga als volgt te werk om Windows te gebruiken voor het configureren van de weergave van een monitor die op het dockingstation is aangesloten.

- **1.** Typ 'configuratiescherm' in het zoekvak van de taakbalk en selecteer vervolgens **Configuratiescherm**. Selecteer **Vormgeving en persoonlijke instellingen**.
- **2.** Om de externe monitor als primaire monitor in te stellen, selecteert u **Alleen tweede scherm**.

of

Om de externe monitor als uitbreiding van de primaire monitor in te stellen, selecteert u **Uitbreiden**.

<span id="page-35-0"></span>of

Om de externe monitor als kopie van de primaire monitor in te stellen, selecteert u **Dupliceren**.

**The OPMERKING:** U kunt de beeldscherminstellingen ook openen door op de toetsen Windows + p te drukken.

## **Dockmodus en monitormodus**

In dit hoofdstuk wordt beschreven hoe u de dockmodus en monitormodus gebruikt.

### **Dockmodus**

Wanneer een USB Type-C-kabel op de computer is aangesloten en de Alt-modus wordt gedetecteerd, schakelt de monitor over naar de dockmodus en worden de volgende functies geactiveerd.

- **▲** Sluit een USB-type-C-kabel aan om de volgende functies in de dockmodus te activeren.
	- **Opstarten vanaf PXE**
	- **MAC address pass through**: Uw computer biedt mogelijk ondersteuning voor MAC Address Pass Through vanuit de aan-, uit-, slaap- of hibernationstanden of alleen wanneer de computer is ingeschakeld of in de slaapstand staat.

MAC Address Pass Through wordt ondersteund voor de UEFI PXE-opstartbewerking.

Wake on LAN (WOL): Uw computer biedt mogelijk ondersteuning voor WOL vanuit de uit-, slaap- of hibernationstanden of alleen wanneer de computer is ingeschakeld of in de slaapstand staat.

Schakelen tussen WLAN-LAN wordt alleen ondersteund op bepaalde computers met het besturingssysteem Windows 10.

Sluit het dockingstation aan op de computer. Sluit het ene uiteinde van de netwerkkabel aan op de RJ-45 (netwerk) aansluiting op de dockingmonitor en sluit het andere uiteinde aan op een RJ-45 wandaansluiting of router.

● **Eenmalig inschakelen**: Als u op de aan-uitknop van de monitor drukt, kan de computer ook worden ingeschakeld.

### **Monitormodus**

Wanneer een HDMI- of DisplayPort-kabel op de computer is aangesloten, staat de monitor in de monitormodus.

De standaard energiemodus is de energiespaarstand. De monitor staat ook in de monitormodus wanneer de USB Type-C-kabel is aangesloten op een USB-C-notebook die niet van HP is.

## **De dockingmonitor bijwerken**

In dit hoofdstuk wordt beschreven hoe u de firmware voor de dockingmonitor kunt downloaden en bijwerken.

### **Het HP firmware-installatieprogramma downloaden**

Ga als volgt te werk om het HP firmware-installatieprogramma te downloaden.

- **1.** Ga naar [http://www.hp.com/support.](http://www.hp.com/support)
- **2.** Selecteer **Software en drivers** en volg de instructies op het scherm om uw dockingmonitor te zoeken.
- <span id="page-36-0"></span>**3.** Volg de instructies op het scherm om HP firmware-installatieprogramma te downloaden.
- **4.** Voltooi de installatiewizard.
- **5.** Kies of u nu of later opnieuw wilt opstarten. Het dockingstation werkt mogelijk niet totdat u de computer opnieuw hebt opgestart. Als u ervoor kiest de computer opnieuw op te starten, verwijdert u alle verwisselbare media uit de computer en selecteert u **Voltooien**.

### **Firmware bijwerken voor de dockingmonitor**

Ga als volgt te werk om de firmware van de dockingmonitor bij te werken terwijl deze is aangesloten op uw computer:

- **1.** Open Windows Verkenner en ga naar de locatie waar u HP Firmware-installatieprogramma hebt opgeslagen.
- **2.** Dubbelklik op **HPFirmwareInstaller.exe**.
- **3.** Controleer of er updates beschikbaar zijn en selecteer vervolgens de updates die u wilt installeren.

U moet verbonden zijn met internet om nieuwe updates te downloaden naar het HP Firmwareinstallatieprogramma.

- **4.** Selecteer een van de volgende opties:
	- **Nu bijwerken**: Hiermee installeert u de update onmiddellijk.

Koppel tijdens een update de computer niet los van de dockingmonitor. Uw monitor kan flikkeren en u kunt klikgeluiden horen, uw internetverbinding wordt mogelijk onderbroken en uw muis en toetsenbord kunnen niet meer reageren tot de installatie is voltooid.

● **Bijwerken bij loskoppelen dockingstation**: Hiermee installeert u de update nadat u de computer hebt losgekoppeld van de dockingmonitor.

Sluit tijdens een update de computer niet aan op de dockingmonitor. Het aan-uitlampje van het dockingstation kan knipperen wanneer de update wordt geïnstalleerd.

**5.** Selecteer **Installeren**.

# <span id="page-37-0"></span>**6 Ondersteuning en problemen oplossen**

Als uw monitor niet naar verwachting werkt, kunt u het probleem oplossen door de instructies in dit gedeelte te volgen.

## **Eenvoudige problemen oplossen**

In de volgende lijst ziet u een overzicht van problemen, met bij elk probleem de mogelijke oorzaken en de aanbevolen oplossingen.

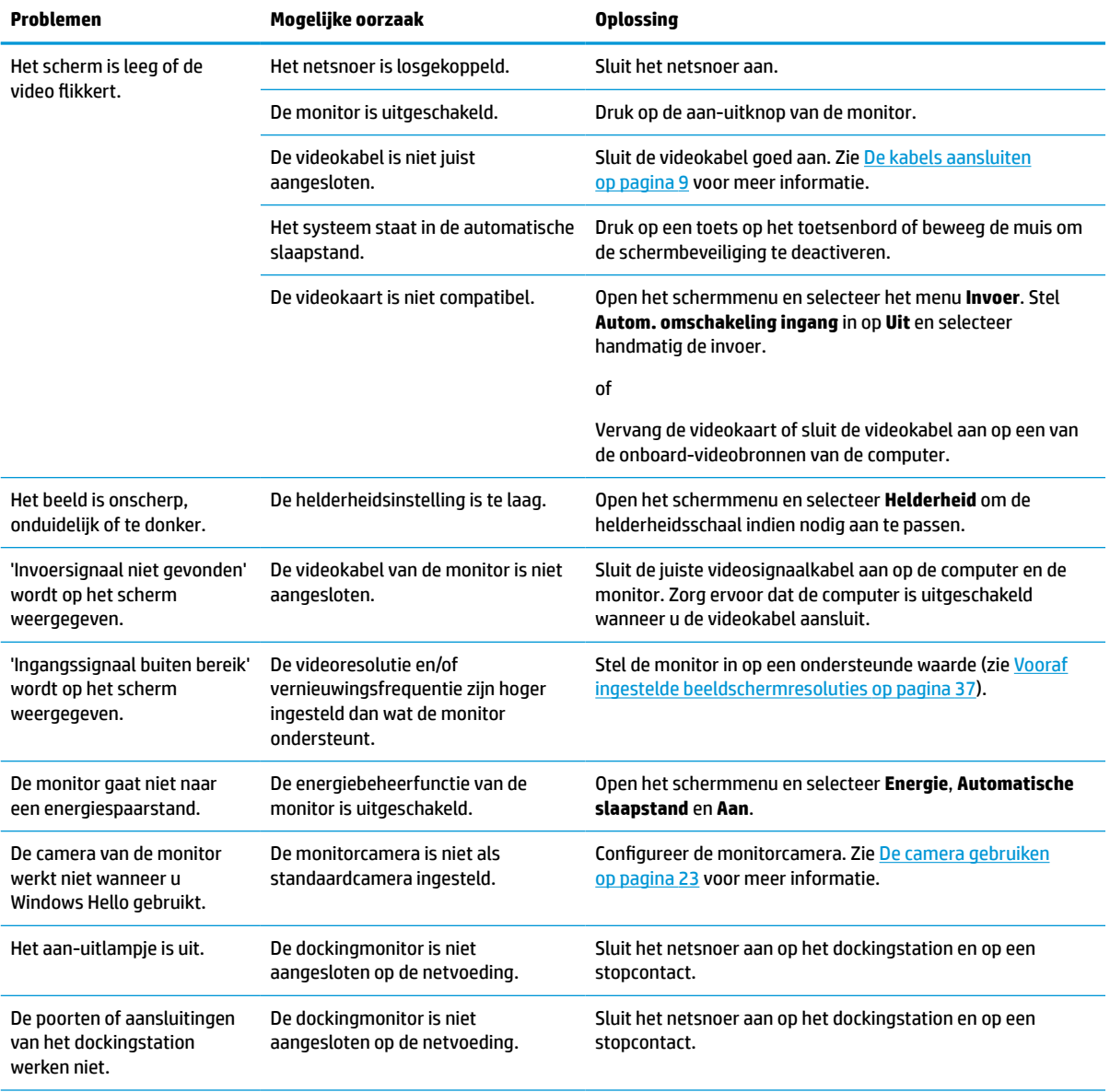

#### **Tabel 6-1 Algemene problemen en oplossingen**

#### <span id="page-38-0"></span>**Tabel 6-1 Algemene problemen en oplossingen (vervolg)**

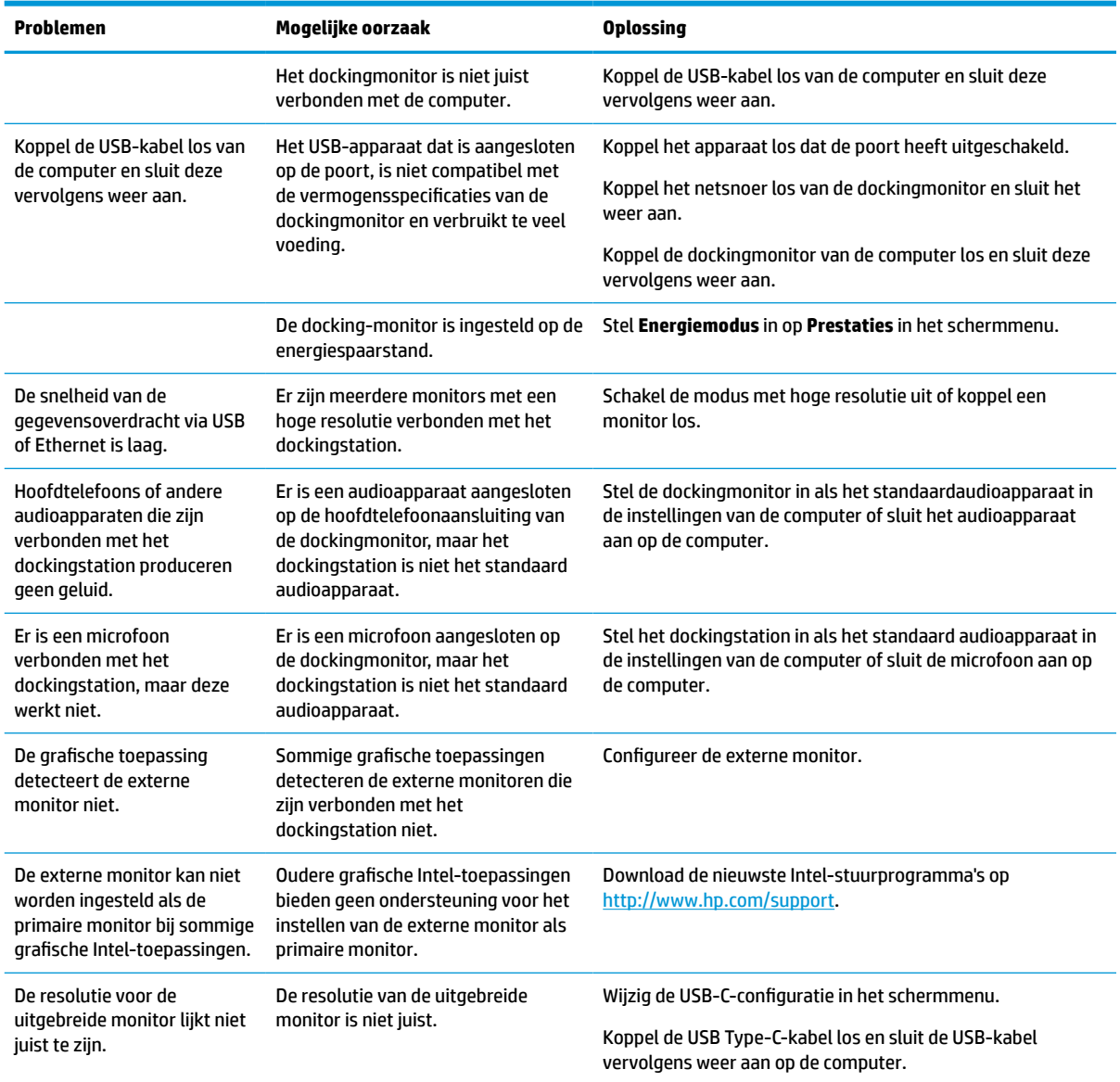

## **Contact opnemen met ondersteuning**

Om een hardware- of softwareprobleem op te lossen, gaat u naar de HP ondersteuningswebsite.

**<sup>2</sup> OPMERKING:** Neem contact op met de klantenservice om het netsnoer, de netvoedingsadapter (alleen bepaalde producten) of andere kabels die met de monitor zijn geleverd, te vervangen.

Ga naar<http://www.hp.com/support>om een hardware- of softwareprobleem op te lossen. Gebruik deze site om meer informatie over uw product, waaronder koppelingen naar discussieforums en instructies voor het oplossen van problemen, te verkrijgen. U kunt ook informatie vinden over hoe u contact opneemt met HP en een ondersteuningsaanvraag opent.

## **Voorbereidingen om de technische ondersteuning te bellen**

Hier volgen enkele richtlijnen voor het bellen van de technische ondersteuning.

<span id="page-39-0"></span>Als u een probleem niet kunt oplossen met de tips voor het oplossen van problemen in dit deel, moet u mogelijk de technische ondersteuning bellen. Zorg ervoor dat u tijdens het telefoongesprek het volgende bij de hand hebt:

- **1.** Modelnummer van het beeldscherm
- **2.** Serienummer van het beeldscherm
- **3.** De aankoopdatum (zie de factuur)
- **4.** De omstandigheden waaronder het probleem zich voordoet
- **5.** Ontvangen foutberichten
- **6.** De configuratie van de hardware
- **7.** Naam en versie van de hardware en software die u gebruikt

## **Het serienummer en productnummer lokaliseren**

Het serienummer en productnummer lokaliseren is belangrijk wanneer u contact opneemt met ondersteuning.

Het serienummer en productnummer bevinden zich op een label onder het voorpaneel van de monitorkop. U hebt deze nummers nodig wanneer u contact opneemt met HP met vragen over uw monitor.

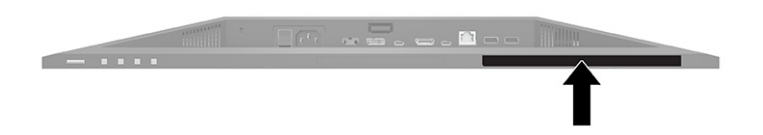

# <span id="page-40-0"></span>**7 De monitor onderhouden**

Als de monitor goed wordt onderhouden, kunt u deze gedurende vele jaren gebruiken. Deze instructies bieden stappen die u kunt uitvoeren om de monitor in de beste staat te houden.

## **Richtlijnen voor onderhoud**

Volg deze instructies om de prestaties van de monitor te verbeteren en de levensduur ervan te verlengen:

- Open de monitorbehuizing niet of probeer niet om zelf dit product te onderhouden. Gebruik alleen de knoppen die in de gebruiksinstructies worden beschreven. Als de monitor niet goed werkt of gevallen of beschadigd is, neemt u contact op met een erkende HP-leverancier, HP-wederverkoper of HPserviceprovider.
- Gebruik enkel een voedingsbron en aansluiting die geschikt zijn voor deze monitor en die worden aangegeven op het label of de achterplaat van de monitor.
- Zorg dat het totale aantal ampères van de op hetzelfde stopcontact aangesloten apparaten de stroomcapaciteit van het stopcontact niet overschrijdt en dat het totale aantal ampères van de apparaten op het verlengsnoer de stroomcapaciteit van het snoer niet overschrijdt. Controleer het stroomlabel om de ampèrewaarde (AMPS of A) van elk apparaat te bepalen.
- Plaats de monitor in de buurt van een stopcontact dat gemakkelijk bereikbaar is. Koppel de monitor los door de stekker stevig vast te nemen en uit het stopcontact te halen. Koppel de monitor nooit los door aan het snoer te trekken.
- Schakel de monitor uit wanneer deze niet in gebruik is en gebruik een schermbeveiliging. Hierdoor kan de levensduur van de monitor aanzienlijk worden verlengd.

*CPMERKING:* Monitoren met 'inbranding' vallen niet onder de HP garantie.

- Blokkeer de sleuven en openingen van de kast niet of druk er geen voorwerpen in. Deze openingen zorgen voor ventilatie.
- Laat de monitor niet vallen en plaats deze niet op een onstabiele ondergrond.
- Plaats niets op het netsnoer. Stap niet op het snoer.
- Plaats de monitor in een goed geventileerde ruimte, uit de buurt van overmatige hitte, licht of vocht.

#### **De monitor reinigen**

Gebruik deze instructies als uw monitor moet worden gereinigd.

- **1.** Schakel de monitor uit en haal de stekker van het netsnoer uit het stopcontact.
- **2.** Koppel alle externe apparaten los.
- **3.** Stof de monitor af door het scherm en de behuizing schoon te vegen met een zachte, schone doek.
- **4.** Gebruik voor hardnekkig vuil een mengsel van een evenredig deel water en isopropylalcohol.
- **BELANGRIJK:** Gebruik voor het reinigen van het scherm of de behuizing van de monitor geen reinigingsmiddelen op petroleumbasis, zoals benzeen, thinner of andere vluchtige stoffen. Deze chemicaliën kunnen de monitor beschadigen.

<span id="page-41-0"></span>**BELANGRIJK:** Bevochtig een doek met het reinigingsmiddel en veeg het scherm voorzichtig schoon. Spuit het reinigingsmiddel nooit rechtstreeks op het scherm. Zo voorkomt u dat het in de behuizing dringt en de elektronica beschadigt. De doek moet vochtig zijn, maar mag niet te nat zijn. Als er water in de ventilatieopeningen of andere openingen terechtkomt, kan dit schade aan de monitor veroorzaken. Laat de monitor aan de lucht drogen voordat u hem gebruikt.

**5.** Nadat u het stof en vuil hebt verwijderd, kunt u de oppervlakken ook met een ontsmettingsmiddel reinigen. Het reinigen van oppervlakken, gevolgd door een ontsmetting, wordt door de Wereldgezondheidsorganisatie (WHO) aanbevolen als beste praktijk om de verspreiding van virale aandoeningen van de luchtwegen en schadelijke bacteriën te voorkomen. Een ontsmettingsmiddel dat binnen de reinigingsrichtlijnen van HP valt, is een alcoholoplossing die bestaat uit 70% isopropylalcohol en 30% water. Deze oplossing staat ook bekend als ontsmettingsalcohol en is in de meeste winkels verkrijgbaar.

#### **De monitor verzenden**

Bewaar de originele verpakking. U kunt deze in de toekomst nodig hebben als u de monitor verzendt of als u verhuist.

# <span id="page-42-0"></span>**A Technische specificaties**

Dit gedeelte bevat technische specificaties voor de fysische aspecten van uw monitor, zoals het gewicht en de weergavegrootte, evenals de vereiste omgevingsomstandigheden en voedingsbronnen.

Alle specificaties vertegenwoordigen de normale specificaties die zijn verstrekt door de fabrikanten van onderdelen voor HP; de werkelijke prestaties kunnen variëren en zijn mogelijk hoger of lager.

**The OPMERKING:** Ga voor de nieuwste specificaties of aanvullende specificaties voor dit apparaat naar <http://www.hp.com/go/quickspecs/>en zoek naar uw monitormodel om de modelspecifieke QuickSpecs te zoeken.

## **Specificaties 68,47 cm (27 inch)-model**

Dit gedeelte bevat specificaties van uw monitor.

#### **Tabel A-1 Technische specificaties**

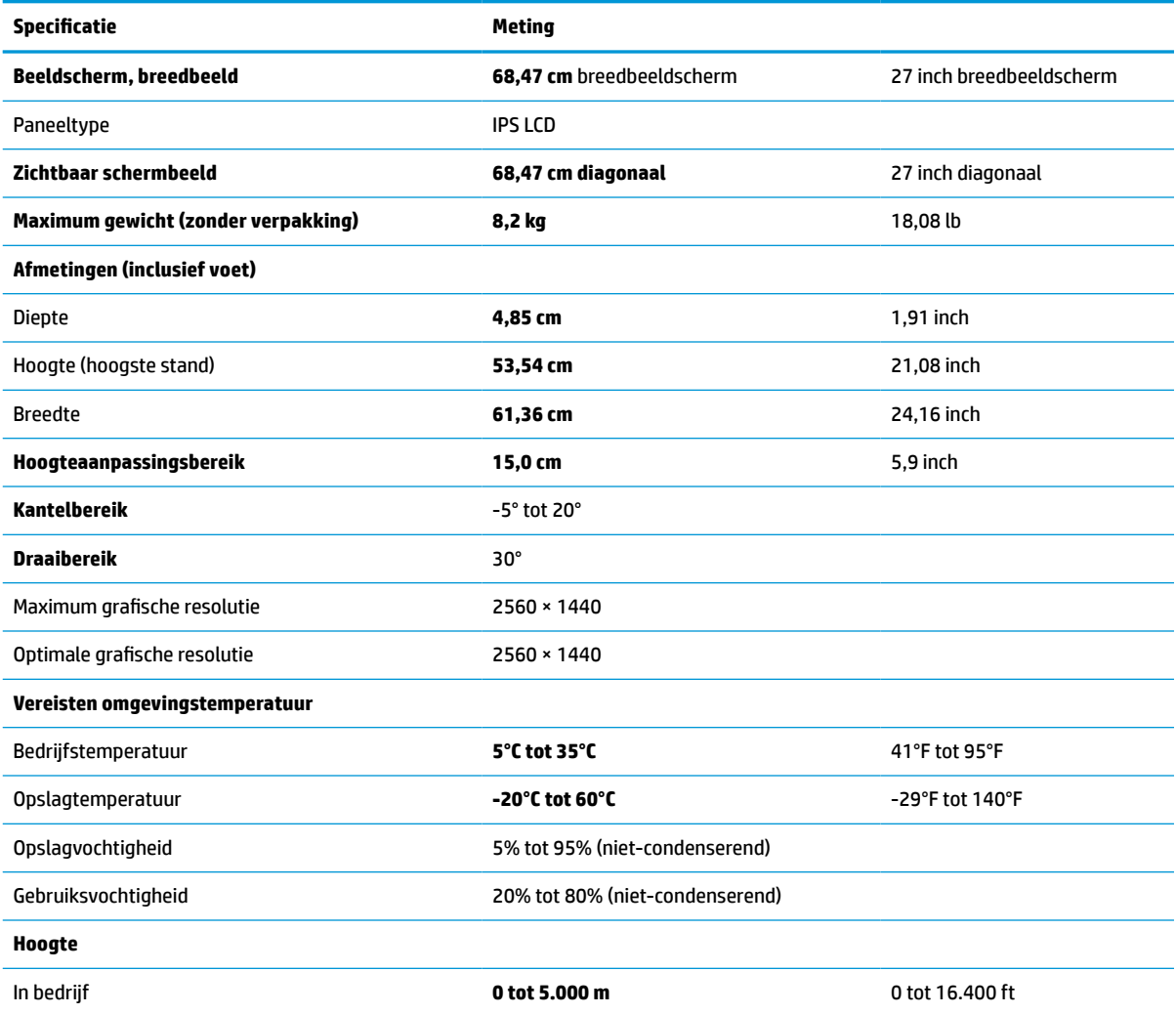

#### <span id="page-43-0"></span>**Tabel A-1 Technische specificaties (vervolg)**

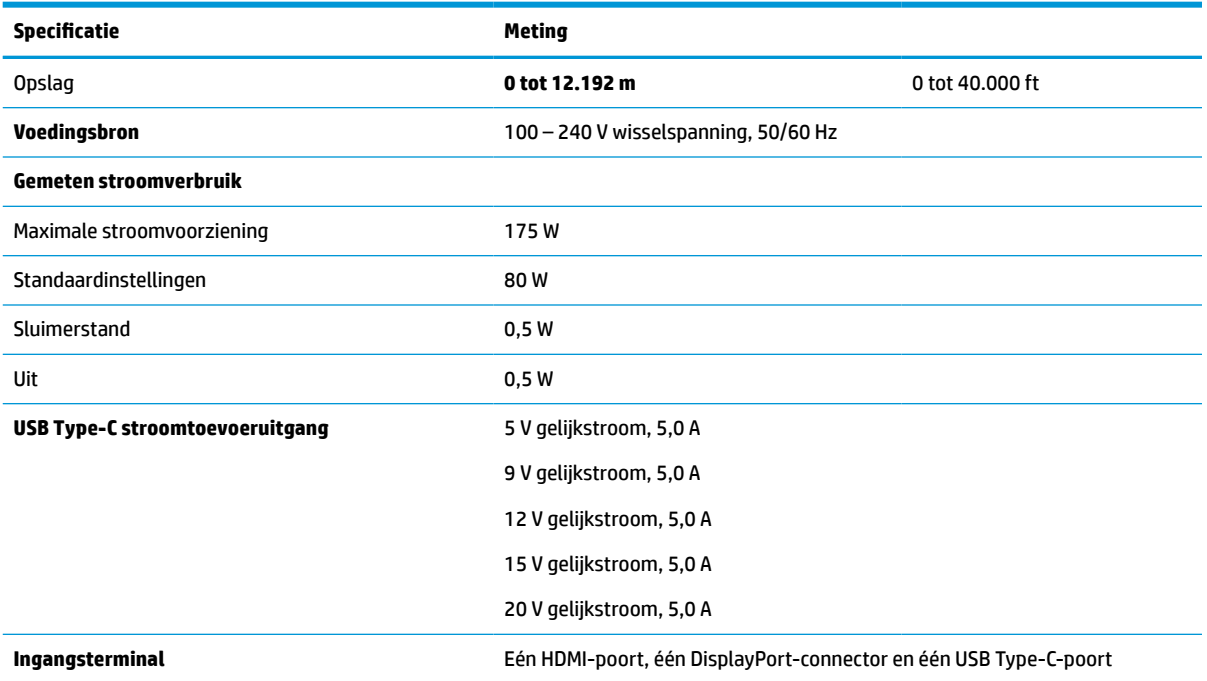

\*Alle vermelde specificaties hebben een typische waarde en zijn geleverd door de fabrikanten van onderdelen van HP. De werkelijke prestaties kunnen hoger of lager zijn. De systeemeigen responstijd is 5 ms. De overdrive-responstijd is 1 ms.

## **Specificaties 60,5 cm (23,8 inch)-model**

Dit gedeelte bevat specificaties van uw monitor.

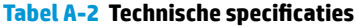

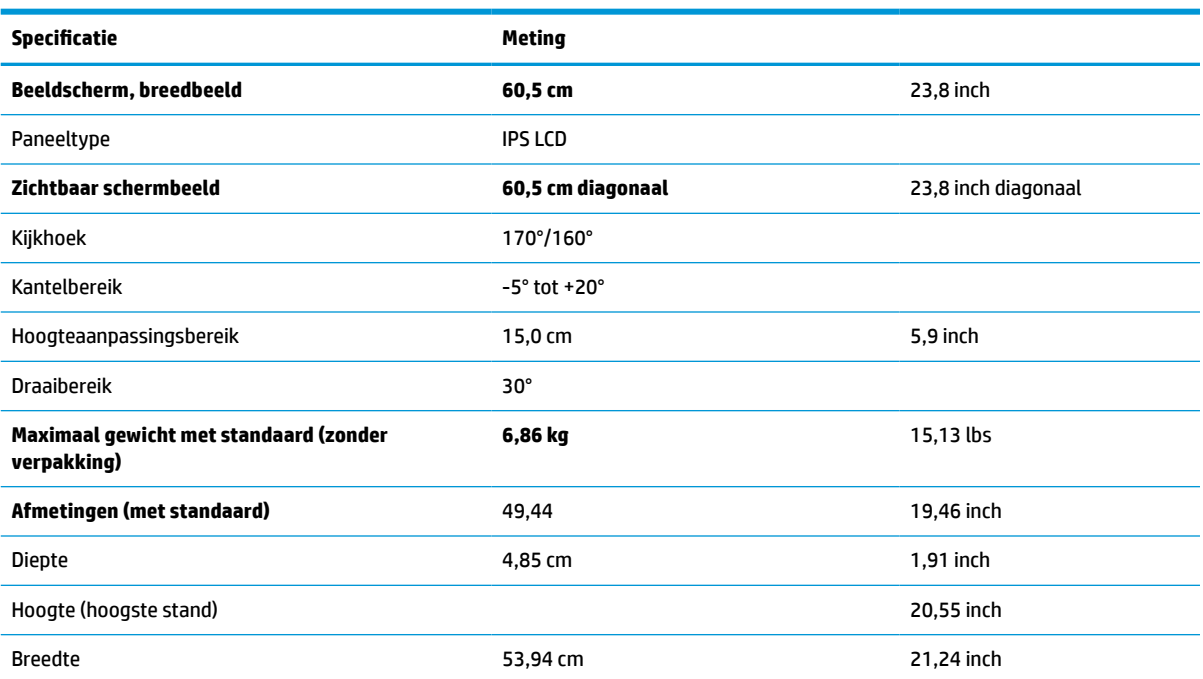

#### <span id="page-44-0"></span>**Tabel A-2 Technische specificaties (vervolg)**

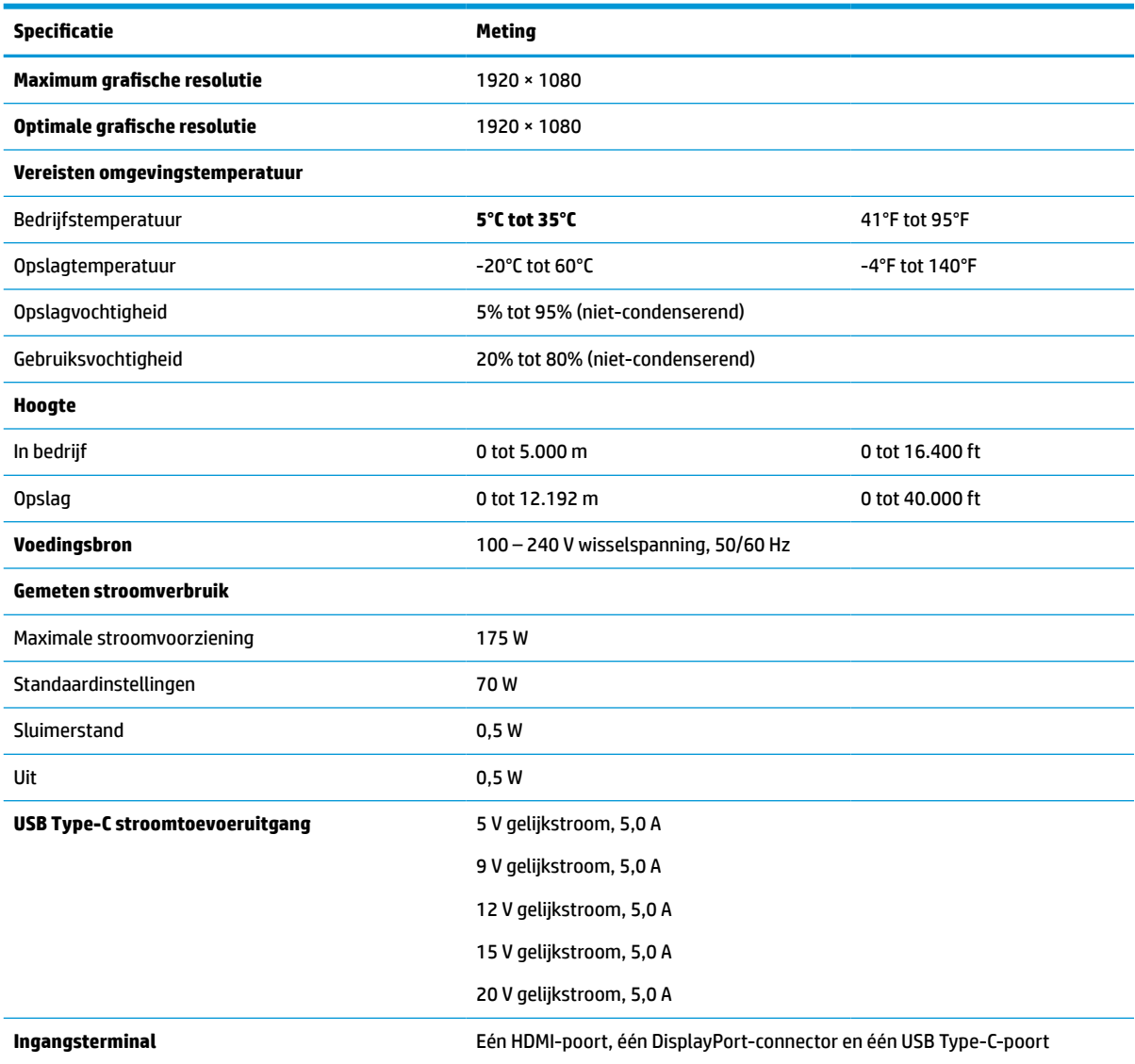

\*Alle vermelde specificaties hebben een typische waarde en zijn geleverd door de fabrikanten van onderdelen van HP. De werkelijke prestaties kunnen hoger of lager zijn. De systeemeigen responstijd is 5 ms. De overdrive-responstijd is 1 ms.

## **Vooraf ingestelde beeldschermresoluties**

De volgende schermresoluties worden het meest gebruikt en worden in de fabriek als standaard ingesteld. Deze vooraf ingestelde schermstanden worden automatisch herkend en worden in de juiste grootte en op de juiste positie weergegeven.

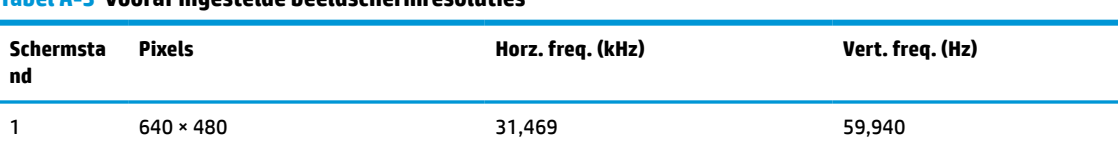

#### **Tabel A-3 Vooraf ingestelde beeldschermresoluties**

| Schermsta<br>nd | <b>Pixels</b>     | Horz. freq. (kHz) | Vert. freq. (Hz) |
|-----------------|-------------------|-------------------|------------------|
| 2               | 720 × 400         | 31,469            | 70,087           |
| 3               | $800 * 600$       | 37,879            | 60,317           |
| 4               | $1024 \times 768$ | 31,469            | 60,000           |
| 5               | $1280 * 720$      | 48,363            | 60,004           |
| 6               | $1280 * 800$      | 49,702            | 59,810           |
| 7               | 1280 × 1024       | 63,981            | 60,020           |
| 8               | $1440 \times 900$ | 55,935            | 59,987           |
| 9               | $1600 * 900$      | 60,000            | 60,000           |
| 10              | 1680 × 1050       | 65,290            | 59,954           |
| 11              | 1920 × 1080       | 67,500            | 60,000           |
| 12              | 2560 × 1080       | 66,000            | 60,000           |
| 13              | 2560 × 1440       | 88,787            | 59,951           |

<span id="page-45-0"></span>**Tabel A-3 Vooraf ingestelde beeldschermresoluties (vervolg)**

## **Vooraf ingestelde timing-resoluties**

De volgende timingresoluties worden het meest gebruikt en worden in de fabriek als standaard ingesteld.

| <b>Schermst</b><br>and | Timing-naam      | <b>Pixels</b>     | Horz. freq. (kHz) | Vert. freq. (Hz) |
|------------------------|------------------|-------------------|-------------------|------------------|
| 1                      | 480 <sub>p</sub> | $640 * 480$       | 31,469            | 59,940           |
| 2                      | 480 <sub>p</sub> | $720 \times 400$  | 31,469            | 59,940           |
| 3                      | 720p60           | $1280 \times 720$ | 45,000            | 60,000           |
| 4                      | 576p             | $720 * 576$       | 31,250            | 50,000           |
| 5                      | 720p50           | 1280 × 720        | 37,500            | 50,000           |
| 6                      | 1080p60          | 1920 × 1080       | 67,500            | 60,000           |
| 7                      | 1080p50          | 1920 × 1080       | 56,250            | 50,000           |

**Tabel A-4 Vooraf ingestelde timing-resoluties**

## **Gebruikersmodi invoeren**

Uw signaal van de videocontroller kan soms vragen naar een modus die niet vooraf is ingesteld.

Als u geen standaard grafische adapter of vooraf ingestelde modus gebruikt, kunt u met behulp van het schermmenu wijzigingen aanbrengen in een of meerdere van deze modi en deze opslaan in het geheugen. De monitor slaat automatisch de nieuwe instelling op en herkent de nieuwe modus net zoals een vooraf ingestelde modus. Naast de fabrieksstanden zijn er nog 10 gebruikersstanden die u kunt instellen en opslaan.

# <span id="page-46-0"></span>**Energiebesparingsfunctie**

De monitor ondersteunt een energiespaarstand.

De energiespaarstand wordt ingeschakeld wanneer de monitor detecteert dat geen horizontaal of verticaal synchronisatiesignaal aanwezig is. Zodra de monitor de afwezigheid van een of meer synchronisatiesignalen detecteert, wordt het scherm gewist en de achtergrondverlichting uitgeschakeld. Het aan/uit-lampje brandt nu oranje. In de energiespaarstand verbruikt de monitor minder dan 0,5 watt aan vermogen. Er is een korte opwarmingsperiode alvorens de monitor terugkeert naar de normale werkingsstatus.

Raadpleeg de handleiding bij de computer voor informatie over het instellen van de energiebesparingsmodus (ook wel 'voorziening voor energiebeheer' genoemd).

**The OPMERKING:** De energiebesparingsvoorziening werkt alleen wanneer de monitor is aangesloten op een computer die over een energiebesparingsfunctie beschikt.

# <span id="page-47-0"></span>**B Toegankelijkheid**

HP heeft als doel producten, services en informatie te ontwerpen, te produceren en op de markt te brengen die iedereen overal kan gebruiken, hetzij op zelfstandige basis of met behulp van apparaten of applicaties van derden met ondersteunende technologie.

## **HP en toegankelijkheid**

Diversiteit, integratie en werk/leven zit in het DNA van HP en wordt weerspiegeld in alles wat HP maakt. HP streeft naar een inclusieve omgeving gericht op het verbinden mensen met de kracht van technologie over de hele wereld.

### **De technologische hulpmiddelen vinden die u nodig hebt**

Technologie opent voor u nieuwe deuren. Met ondersteunende technologieën worden barrières verwijderd en kunt u thuis, op het werk en in de gemeenschap onafhankelijk creëren. Ondersteunende technologieën helpen de functionele mogelijkheden van elektronische en informatietechnologie te vergroten, te onderhouden en te verbeteren.

Zie [De beste ondersteunende technologie vinden op pagina 41](#page-48-0) voor meer informatie.

#### **De toezegging van HP**

HP zet zich ervoor in om producten en diensten aan te bieden die toegankelijk zijn voor mensen met een handicap. Deze verbintenis ondersteunt de diversiteitsdoelstellingen van HP en zorgt ervoor dat de voordelen van technologie voor iedereen beschikbaar zijn.

De doelstelling van HP op het gebied van toegankelijkheid is het ontwerpen, produceren en op de markt brengen van producten en diensten die door iedereen gebruikt kunnen worden, waaronder ook mensen met een handicap. Dit kan op basis van een autonoom systeem zijn of met behulp van de juiste assistieve apparaten.

Om dat doel te bereiken, zijn met dit toegankelijkheidsbeleid zeven hoofddoelen vastgesteld om de acties van HP te sturen. Van alle HP managers en werknemers wordt verwacht dat ze deze doelstellingen en de implementatie ervan ondersteunen in overeenstemming met hun rollen en verantwoordelijkheden:

- Verhogen van het bewustzijn van problemen met de toegankelijkheid binnen HP en medewerkers de training bieden die ze nodig hebben om toegankelijke producten en diensten te ontwerpen, te produceren, op de markt te brengen en te leveren.
- Ontwikkelen van richtlijnen inzake toegankelijkheid voor producten en diensten en productontwikkelingsgroepen verantwoordelijk houden voor het implementeren van deze richtlijnen waar dit concurrerend, technisch en economisch haalbaar is.
- Mensen met een handicap betrekken bij het ontwikkelen van richtlijnen inzake toegankelijkheid en bij het ontwerpen en testen van producten en diensten.
- Documenteren van toegankelijkheidsfuncties en informatie over HP producten en diensten in een toegankelijke vorm openbaar beschikbaar stellen.
- Relaties tot stand brengen met toonaangevende ondersteunende technologie en leveranciers van oplossingen.
- <span id="page-48-0"></span>● Ondersteunen van intern en extern onderzoek en ontwikkeling waarmee de ondersteunende technologie die voor HP producten en diensten relevant is, verbeterd zal worden.
- Ondersteunen van en bijdragen aan normen en richtlijnen voor toegankelijkheid in de sector.

### **International Association of Accessibility Professionals (IAAP)**

IAAP is een vereniging zonder winstoogmerk die zich richt op bevordering van het vak van toegankelijkheid via netwerken, onderwijs en certificering. Het doel is professionals op het gebied van toegankelijkheid te helpen bij het ontwikkelen en stimuleren van hun carrière en organisaties beter in staat te stellen toegankelijkheid te integreren in hun producten en infrastructuur.

HP is een van de oprichters en heeft zich aangesloten bij andere organisaties om de toegankelijkheid te verbeteren. Deze toezegging ondersteunt de doelstelling van HP om producten en diensten te ontwerpen, te produceren en op de markt te brengen die effectief door mensen met een handicap kunnen worden gebruikt.

IAAP maakt het vak sterk door personen, studenten en organisaties wereldwijd met elkaar te verbinden om van elkaar te leren. Als u meer wilt weten, ga dan naar de online community op <http://www.accessibilityassociation.org>, meld u aan voor nieuwsbrieven en lees meer over lidmaatschapsopties.

### **De beste ondersteunende technologie vinden**

Iedereen, inclusief mensen met een handicap of leeftijdsgebonden beperking, moet in staat zijn om met behulp van technologie te communiceren, zich uit te drukken en verbinding te maken met de wereld. HP streeft naar meer bewustzijn op het gebied van toegankelijkheid bij HP, bij onze klanten en bij onze partners.

Of het nu gaat om grote lettertypen die gemakkelijk leesbaar zijn, spraakherkenning waarmee u uw handen rust kunt geven of een andere ondersteunende technologie voor uw specifieke situatie, dankzij de vele verschillende ondersteunende technologieën zijn HP producten eenvoudig te gebruiken. Hoe kiest u?

#### **Uw behoeften evalueren**

Technologie opent voor u nieuwe deuren. Met ondersteunende technologieën worden barrières verwijderd en kunt u thuis, op het werk en in de gemeenschap onafhankelijk creëren. Ondersteunende technologieën helpen de functionele mogelijkheden van elektronische en informatietechnologie te vergroten, te onderhouden en te verbeteren.

U kunt uit vele producten met ondersteunende technologieën kiezen. Met ondersteunende technologieën moet u verschillende producten kunnen evalueren, uw vragen kunnen beantwoorden en uw selectie van de beste oplossing voor uw situatie kunnen vergemakkelijken. U zult merken dat professionals die gekwalificeerd zijn om ondersteunende technologieën te evalueren uit vele gebieden afkomstig zijn, inclusief diegenen die een licentie hebben of gecertificeerd zijn in fysiotherapie, ergotherapie, spraak-/taalpathologie en andere expertisegebieden. Anderen, die niet gecertificeerd zijn of geen licentie hebben, kunnen ook evaluatie-informatie bieden. U wilt mogelijk vragen stellen over de ervaring van de persoon, de expertise en kosten om te bepalen of deze professionals geschikt zijn voor uw behoeften.

#### **Toegankelijkheid voor HP producten**

De volgende koppelingen bieden informatie over toegankelijkheidsfuncties en ondersteunende technologie, indien van toepassing, in verschillende HP producten. Deze bronnen helpen u bij het selecteren van de specifieke functies met ondersteunende technologie en producten die passen bij uw situatie.

- [HP Elite x3–Toegankelijkheidsopties \(Windows 10 Mobile\)](http://support.hp.com/us-en/document/c05227029)
- [HP pc's–Toegankelijkheidsopties Windows 7](http://support.hp.com/us-en/document/c03543992)
- [HP pc's–Toegankelijkheidsopties Windows 8](http://support.hp.com/us-en/document/c03672465)
- <span id="page-49-0"></span>● [HP pc's–Toegankelijkheidsopties Windows 10](http://support.hp.com/us-en/document/c04763942)
- [HP Slate 7-tablets–Toegankelijkheidsfuncties inschakelen op uw HP tablet \(Android 4.1/Jelly Bean\)](http://support.hp.com/us-en/document/c03678316)
- [HP SlateBook pc's–Toegankelijkheidsfuncties inschakelen \(Android 4.3, 4.2/Jelly Bean\)](http://support.hp.com/us-en/document/c03790408)
- HP Chromebook pc's Toegankelijkheidsfuncties inschakelen op uw HP Chromebook of Chromebox [\(Chrome OS\)](https://support.google.com/chromebook/answer/177893?hl=en&ref_topic=9016892)
- [HP Shopping–randapparatuur voor HP producten](http://store.hp.com/us/en/ContentView?eSpotName=Accessories&storeId=10151&langId=-1&catalogId=10051)

Zie [Contact opnemen met de ondersteuning op pagina 44](#page-51-0) als u extra ondersteuning nodig hebt met de toegankelijkheidsfuncties van uw HP product.

Extra koppelingen naar externe partners en leveranciers die extra hulp kunnen bieden:

- [Microsoft-toegankelijkheidsinformatie \(Windows 7, Windows 8, Windows 10, Microsoft Office\)](http://www.microsoft.com/enable)
- [Informatie over toegankelijkheid van Google-producten \(Android, Chrome, Google-apps\)](https://www.google.com/accessibility/)
- [Ondersteunende technologieën gesorteerd op type beperking](http://www8.hp.com/us/en/hp-information/accessibility-aging/at-product-impairment.html)
- **[Assistive Technology Industry Association \(ATIA\)](http://www.atia.org/)**

## **Normen en wetgeving**

Landen wereldwijd implementeren voorschriften om de toegang tot producten en services voor mensen met een handicap te verbeteren. Deze voorschriften zijn van oudsher van toepassing op producten en services op het gebied van telecommunicatie, pc's en printers met bepaalde voorzieningen voor communicatie en videoweergave, de bijbehorende gebruikersdocumentatie en hun klantenondersteuning.

#### **Normen**

De US Access Board heeft Sectie 508 van de FAR-normen (Federal Acquisition Regulation) opgesteld als richtlijn voor toegang tot informatie- en communicatietechnologie (ICT) voor mensen met een lichamelijke, zintuiglijke of cognitieve handicap.

De normen bevatten technische criteria die specifiek zijn voor verschillende soorten technologieën, evenals op prestaties gebaseerde vereisten die gericht zijn op de functionele mogelijkheden van producten die hieronder vallen. Specifieke criteria zijn van toepassing op softwaretoepassingen en besturingssystemen, webgebaseerde informatie en toepassingen, computers, telecommunicatieproducten, video en multimedia en op zichzelf staande gesloten producten.

#### **Mandaat 376 – EN 301 549**

De Europese Unie heeft de norm EN 301 549 opgesteld binnen Mandaat 376 als een online toolkit voor openbare aanbestedingen van ICT-producten. De norm specificeert de vereisten betreffende toegankelijkheid die van toepassing zijn op ICT-producten en -diensten, met een beschrijving van de testprocedures en evaluatiemethodologie voor elke vereiste.

#### **Web Content Accessibility Guidelines (WCAG)**

Met de Web Content Accessibility Guidelines (WCAG) van het Web Accessibility Initiative (WAI) van W3C kunnen webontwerpers en -ontwikkelaars sites maken die beter voldoen aan de behoeften van mensen met een handicap of leeftijdsgebonden beperkingen.

WCAG bevordert de toegankelijkheid van alle webinhoud (tekst, afbeeldingen, audio en video) en webtoepassingen. WCAG kan nauwkeurig worden getest, is gemakkelijk te begrijpen en te gebruiken en biedt webontwikkelaars flexibiliteit voor innovatie. WCAG 2.0 is ook goedgekeurd als [ISO/IEC 40500:2012.](http://www.iso.org/iso/iso_catalogue/catalogue_tc/catalogue_detail.htm?csnumber=58625/)

<span id="page-50-0"></span>WCAG richt zich specifiek op belemmeringen voor internettoegang die mensen met een visuele, auditieve, fysieke, cognitieve of neurologische handicap ervaren en door oudere internetgebruikers met toegankelijkheidsbehoeften. WCAG 2.0 biedt kenmerken voor toegankelijke inhoud:

- **Waarneembaar** (bijvoorbeeld door tekstalternatieven voor afbeeldingen, bijschriften voor audio, aanpassingsvermogen van de presentatie en kleurcontrast)
- **Werkbaar** (door toetsenbordtoegang, kleurcontrast, timing van invoer, vermijden van aanvallen en navigeerbaarheid)
- Begrijpelijk (door leesbaarheid, voorspelbaarheid en hulp bij invoer)
- **Robuust** (bijvoorbeeld door compatibiliteit met ondersteunende technologieën)

#### **Wet- en regelgeving**

Toegankelijkheid van IT en informatie is een gebied dat qua wetgeving steeds belangrijker is geworden. De volgende koppelingen bieden informatie over belangrijke wetgeving, regelgeving en normen.

- [Verenigde Staten](http://www8.hp.com/us/en/hp-information/accessibility-aging/legislation-regulation.html#united-states)
- **[Canada](http://www8.hp.com/us/en/hp-information/accessibility-aging/legislation-regulation.html#canada)**
- **[Europa](http://www8.hp.com/us/en/hp-information/accessibility-aging/legislation-regulation.html#europe)**
- **[Australië](http://www8.hp.com/us/en/hp-information/accessibility-aging/legislation-regulation.html#australia)**
- [Wereldwijd](http://www8.hp.com/us/en/hp-information/accessibility-aging/legislation-regulation.html#worldwide)

## **Nuttige bronnen en koppelingen aangaande toegankelijkheid**

De volgende organisaties, instellingen en resources zijn nuttige informatiebronnen voor mensen met een handicap of leeftijdsgebonden beperking.

**<sup>2</sup> OPMERKING:** Deze lijst is niet volledig. Deze organisaties worden alleen ter informatie aangeboden. HP aanvaardt geen verantwoordelijkheid voor informatie of contacten die u op internet tegenkomt. Vermelding op deze pagina impliceert geen goedkeuring door HP.

#### **Organisaties**

Dit zijn enkele van de vele organisaties die informatie verschaffen over functionele beperkingen en leeftijdsgebonden beperkingen.

- American Association of People with Disabilities (AAPD)
- The Association of Assistive Technology Act Programs (ATAP)
- Hearing Loss Association of America (HLAA)
- Information Technology Technical Assistance and Training Center (ITTATC)
- **Lighthouse International**
- **National Association of the Deaf**
- **National Federation of the Blind**
- Rehabilitation Engineering & Assistive Technology Society of North America (RESNA)
- Telecommunications for the Deaf and Hard of Hearing, Inc. (TDI)
- W3C Web Accessibility Initiative (WAI)

## <span id="page-51-0"></span>**Onderwijsinstellingen**

Veel onderwijsinstellingen, met inbegrip van deze voorbeelden, geven informatie over computergebruik door mensen met een handicap of leeftijdsgebonden beperking.

- California State University, Northridge, Center on Disabilities (CSUN)
- University of Wisconsin Madison, Trace Center
- Computeraccommodatieprogramma University of Minnesota

#### **Andere bronnen voor mensen met beperkingen**

Veel resources, met inbegrip van deze voorbeelden, geven informatie over computergebruik door mensen met een handicap of leeftijdsgebonden beperking.

- Technisch assistentieprogramma ADA (Americans with Disabilities Act)
- ILO Global Business and Disability network
- **EnableMart**
- European Disability Forum
- **Job Accommodation Network**
- Microsoft Enable

#### **Koppelingen van HP**

Deze specifieke koppelingen van HP bieden informatie voor mensen met een handicap of leeftijdsgebonden beperking.

[Ons contactformulier](https://h41268.www4.hp.com/live/index.aspx?qid=11387) [HP Handleiding voor veiligheid en comfort](http://www8.hp.com/us/en/hp-information/ergo/index.html)

[HP Sales publieke sector](https://government.hp.com/)

## **Contact opnemen met de ondersteuning**

HP biedt technische ondersteuning en hulp bij het gebruik van toegankelijkheidsopties voor klanten met een handicap.

*<sup>3</sup> OPMERKING:* De ondersteuning is alleen beschikbaar in het Engels.

- Klanten die doof of hardhorend zijn en vragen hebben over technische ondersteuning of toegankelijkheid van HP producten:
	- Gebruik TRS/VRS/WebCapTel om (877) 656-7058 te bellen van maandag tot en met vrijdag, van 06.00 uur tot 21.00 uur Mountain Time.
- Klanten met andere beperkingen of leeftijdsgebonden beperkingen die vragen hebben over technische ondersteuning of toegankelijkheid van HP producten kunnen een van de volgende opties kiezen:
	- Bel (888) 259-5707 van maandag tot en met vrijdag, van 06.00 uur tot 21.00 uur Mountain Time.
	- Gebruik het [contactformulier voor mensen met een handicap of leeftijdsgebonden beperking](https://h41268.www4.hp.com/live/index.aspx?qid=11387).